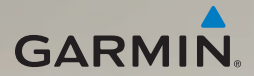

# dēzl® 560 Manuel d'utilisation

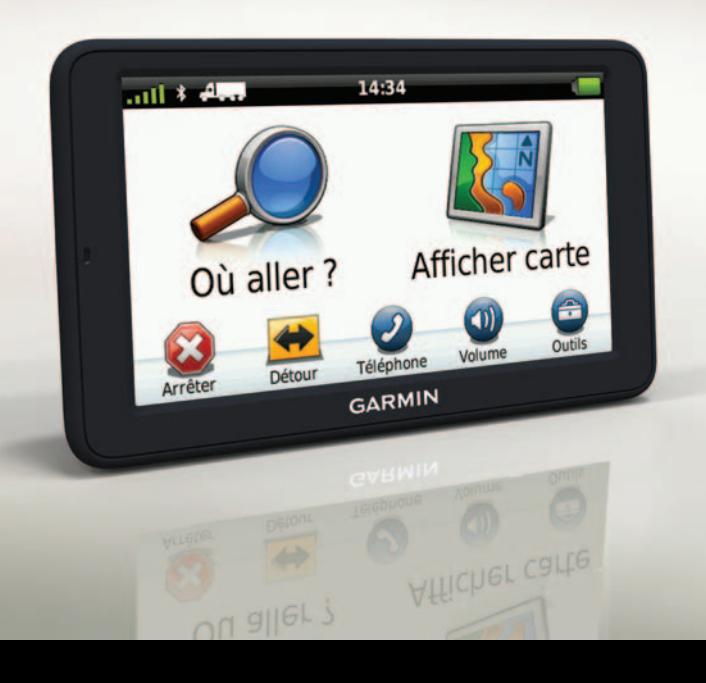

#### © 2011 Garmin Ltd. ou ses filiales

Tous droits réservés. Sauf stipulation contraire expresse dans le présent document, aucun élément de ce manuel ne peut être reproduit, copié, transmis, diffusé, téléchargé ou stocké sur un support quelconque, dans quelque but que ce soit, sans l'accord exprès écrit préalable de Garmin. Garmin autorise le téléchargement d'un seul exemplaire du présent manuel sur un disque dur ou tout autre support de stockage électronique pour la consultation à l'écran, ainsi que l'impression d'un exemplaire du présent manuel et de ses révisions éventuelles, à condition que cet exemplaire électronique ou imprimé du manuel contienne l'intégralité du texte de la présente mention relative aux droits d'auteur, toute distribution commerciale non autorisée de ce manuel ou de ses révisions étant strictement interdite.

Les informations contenues dans le présent document sont susceptibles d'être modifiées sans préavis. Garmin se réserve le droit de modifier ou d'améliorer ses produits et d'apporter des modifications au présent contenu, sans obligation d'en avertir quelque personne ou quelque entité que ce soit. Visitez le site Web de Garmin [\(www.garmin.com\)](www.garmin.com) pour obtenir les dernières mises à jour ainsi que des informations complémentaires concernant l'utilisation et le fonctionnement de ce produit ou d'autres produits Garmin.

Garmin®, le logo Garmin et MapSource® sont des marques commerciales de Garmin Ltd. ou de ses filiales, déposées aux Etats-Unis et dans d'autres pays. cityXplorer™, dēzl™, ecoRoute™, Garmin Lock™, myGarmin™, myGarmin Agent™, myTrends™, nüMaps Guarantee™, nüMaps Lifetime, nüRoute™ et trafficTrends™ sont des marques de Garmin Ltd. ou de ses filiales. Elles ne peuvent être utilisées sans l'autorisation expresse de Garmin.

La marque et le logo Bluetooth® sont la propriété de Bluetooth SIG, Inc., et leur utilisation par Garmin est soumise à une licence. Mac® est une marque commerciale d'Apple Computer, Inc. aux Etats Unis et dans d'autres pays. microSD™ est une marque commerciale de SD-3C, LLC. Windows® est une marque déposée de Microsoft Corporation aux Etats-Unis et dans d'autres pays.

# CE

# **Table des matières**

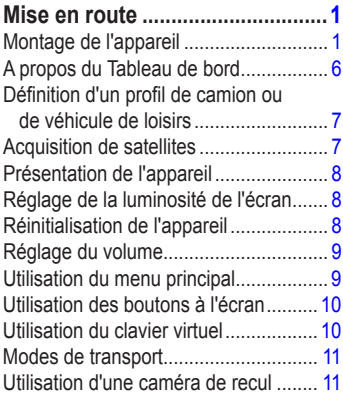

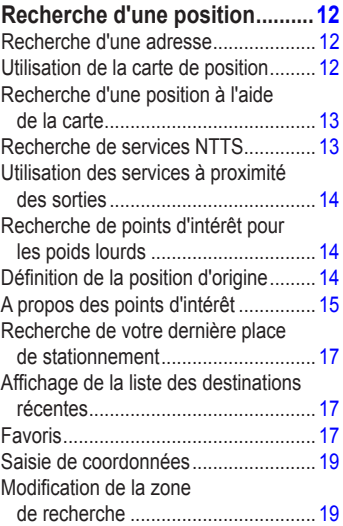

#### **Planification d['un trajet..............20](#page-25-0)**

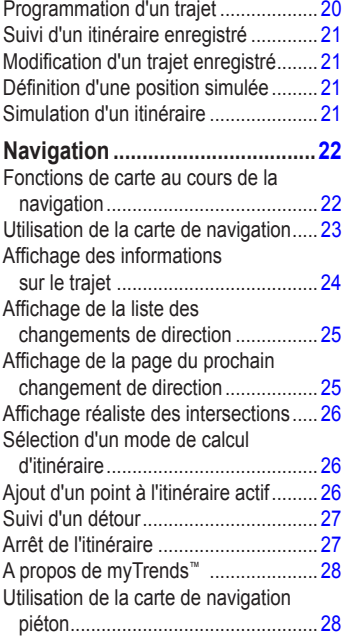

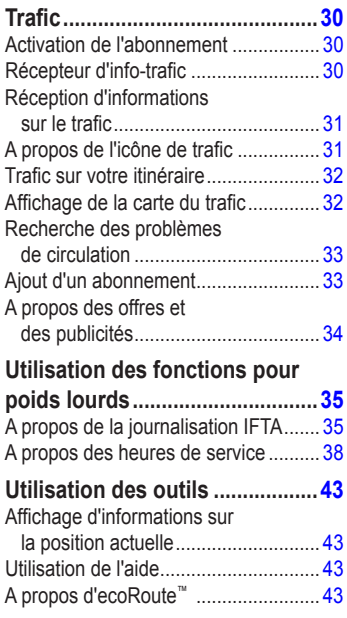

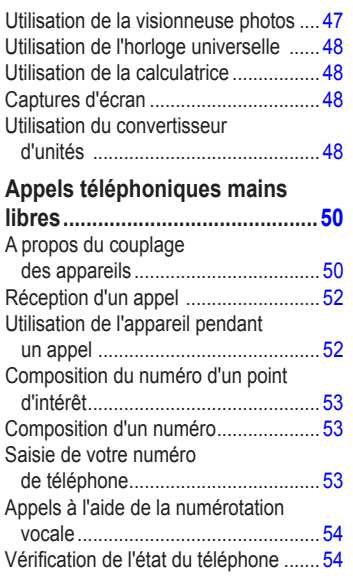

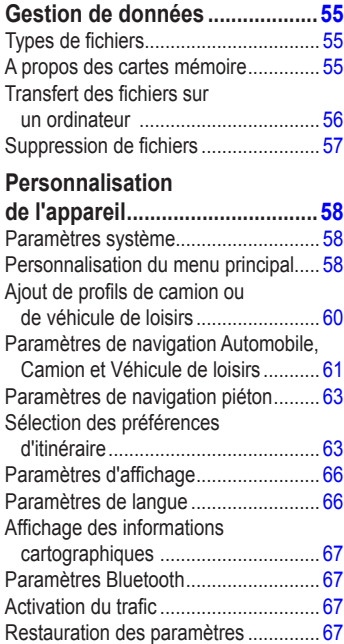

#### Table des matières

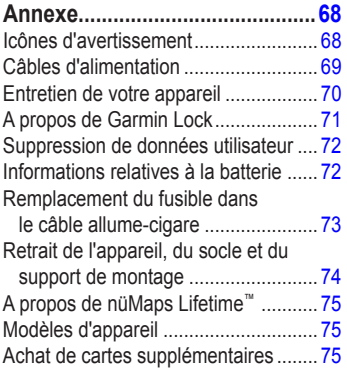

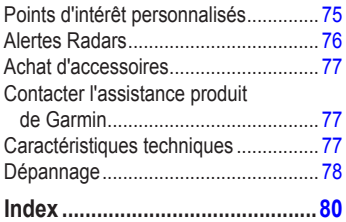

# <span id="page-6-0"></span>**Mise en route**

## **AVERTISSEMENT**

 Consultez le guide *Informations importantes relatives au produit et à la sécurité* inclus dans l'emballage du produit pour prendre connaissance des avertissements et autres informations sur le produit.

Avant votre première utilisation du produit, vous devez effectuer les opérations suivantes.

- 1. Installez l'appareil [\(page 1](#page-6-1)) :
	- Support portable antidérapant [\(page 2\)](#page-7-0).
	- Montage pour tableau de bord [\(page 3\)](#page-8-0).
	- Antenne externe ([page 5](#page-10-0)).
- 2. Enregistrez l'appareil (page 6).
- 3. Recherchez des mises à jour :
	- Mises à jour du logiciel ([page 6](#page-11-1)).
	- Mise à jour cartographique gratuite [\(page 7\)](#page-12-1).
- 4. Définissez un profil de camion ou de véhicule de loisirs ([page 7](#page-12-2)).
- 5. Recherchez des signaux satellites [\(page 7\)](#page-12-3).

## <span id="page-6-1"></span>**Montage de l'appareil**

## **AVERTISSEMENT**

Ce produit contient une batterie lithium-ion. Pour éviter de vous blesser ou d'endommager votre produit en exposant la batterie à une chaleur extrême, sortez l'appareil de votre véhicule lorsque vous quittez ce dernier ou placez-le à l'abri du soleil.

Vous devez charger l'appareil avant de l'utiliser sur batterie.

Le dēzl est livré avec un support portable antidérapant ou un support adhésif pour tableau de bord.

#### <span id="page-7-0"></span>**Installation du support portable antidérapant**

Si vous utilisez un support portable antidérapant, vous devez suivre ces instructions.

1. Branchez le câble allume-cigare  $\Omega$  au connecteur mini-USB  $\oslash$  sur le socle  $\oslash$ .

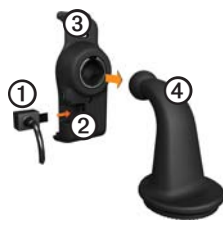

2. Fixez le socle au support  $\odot$ .

3. Faites glisser le levier de verrouillage **S** sur la base en position ouverte.

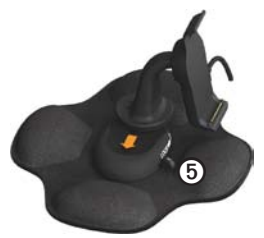

- 4. Faites glisser la partie circulaire au bas du support dans la base, jusqu'à ce que vous entendiez un déclic.
- 5. Faites glisser le levier de verrouillage en position fermée.
- 6. Placez la partie inférieure de l'appareil dans le socle.

7. Inclinez l'appareil © vers l'arrière jusqu'à ce qu'il s'enclenche.

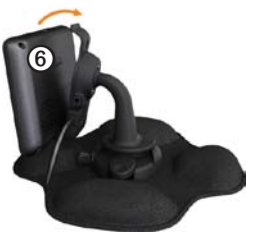

8. Branchez l'autre extrémité du câble allume-cigare sur une prise disponible dans votre véhicule.

#### <span id="page-8-0"></span>**Installation du montage sur tableau de bord**

Si vous utilisez un montage sur tableau de bord, vous devez suivre ces instructions.

#### **Installation de la base**

#### *AVIS*

L'élément adhésif est permanent et il est très difficile à retirer une fois installé. Si vous déplacez l'élément adhésif, utilisez de l'alcool à 90° pour effacer la marque laissée par l'élément adhésif.

1. Sélectionnez un emplacement de montage où l'appareil dispose d'une vue claire et dégagée du ciel.

Assurez-vous que cet emplacement ne gêne pas la visibilité du conducteur.

- 2. Nettoyez l'emplacement de montage avec de l'alcool à 90°.
- 3. Séchez l'emplacement de montage à l'aide d'un chiffon sec et propre.

4. Retirez un côté de la protection de l'élément adhésif<sup>O.</sup>

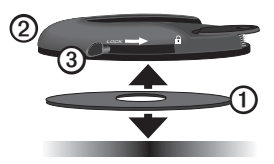

- 5. Placez l'élément adhésif sous la base de montage <sup>2</sup>
- 6. Retirez le reste de la protection.
- 7. Positionnez le levier de verrouillage ➌ de la base de montage face à vous et placez la base de montage sur la surface de montage que vous venez de nettoyer.

Pour une adhérence optimale entre l'élément adhésif et l'emplacement de montage, attendez 24 heures avant de fixer un appareil. **Fixation de l'appareil à la base**

Vous devez charger l'appareil avant de l'utiliser sur batterie.

1. Branchez le câble allume-cigare  $\Omega$  au connecteur mini-USB  $\oslash$  sur le socle  $\oslash$ .

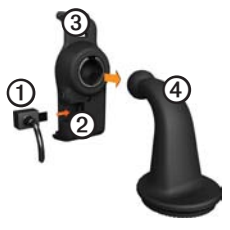

- 2. Fixez le socle au support  $\odot$ .
- 3. Faites glisser le levier de verrouillage **S** sur la base en position ouverte.

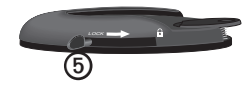

- 4. Faites glisser la partie circulaire au bas du support dans la base, jusqu'à ce que vous entendiez un déclic.
- 5. Faites glisser le levier de verrouillage en position fermée.
- 6. Placez la partie inférieure de l'appareil dans le socle.
- 7. Inclinez l'appareil vers l'arrière jusqu'à ce qu'il s'enclenche.
- 8. Branchez l'autre extrémité du câble allume-cigare sur une prise disponible dans votre véhicule.

#### <span id="page-10-0"></span>**Branchement de l'antenne externe**

#### *Avis*

Avant d'installer l'appareil, reportez-vous au guide *Informations importantes relatives au produit et à la sécurité* pour obtenir des informations sur la législation relative au montage sur pare-brise.

Si vous utilisez un récepteur d'info-trafic en Europe, vous devez brancher l'antenne externe pour recevoir les informations sur la circulation routière.

1. Branchez l'antenne externe  $\Omega$  au récepteur d'info-trafic ➋.

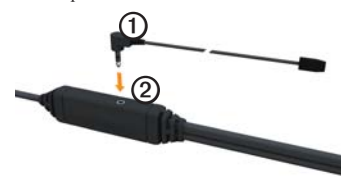

2. Fixez-la au pare-brise à l'aide des ventouses.

> **REMARQUE** : pour optimiser la puissance du signal, orientez l'antenne externe verticalement sur le pare-brise, si possible.

## <span id="page-11-0"></span>**A propos du Tableau de bord**

Utilisez le Tableau de bord pour enregistrer votre appareil, rechercher des mises à jour logicielles et cartographiques, accéder aux manuels des produits et à l'assistance, et bien plus encore.

#### <span id="page-11-2"></span>**Configuration du Tableau de bord**

1. Connectez le câble USB au connecteur micro-USB **O** de l'appareil.

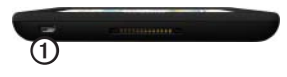

- 2. Connectez le câble USB à un port USB de votre ordinateur.
- 3. Rendez-vous sur le site <www.garmin.com/dashboard>.
- 4. Suivez les instructions présentées à l'écran.

## **Enregistrement de l'appareil**

- 1. A partir du Tableau de bord, cliquez sur **S'enregistrer maintenant**.
- 2. Suivez les instructions présentées à l'écran.
- 3. Conservez en lieu sûr l'original de la facture ou une photocopie.

### <span id="page-11-1"></span>**Mise à jour du logiciel**

- 1. Ouvrez le Tableau de bord [\(page 6\)](#page-11-2).
- 2. Si nécessaire, dans la section Mises à jour logicielles, cliquez sur **Mettre à jour maintenant**.
- 3. Suivez les instructions présentées à l'écran.

#### **nüMaps Guarantee™**

Votre appareil peut bénéficier d'une mise à jour cartographique gratuite dans les 60 jours qui suivent l'acquisition des signaux satellites en cours de conduite. Vous ne bénéficierez d'aucune mise à jour cartographique gratuite si vous enregistrez l'appareil par téléphone ou plus de 60 jours après la première acquisition des signaux satellites par l'appareil. Pour plus d'informations, consultez la page [www.garmin.com/numaps.](www.garmin.com/numaps)

#### <span id="page-12-1"></span><span id="page-12-0"></span>**Mises à jour cartographiques**

- 1. Ouvrez le Tableau de bord ([page 6](#page-11-2)).
- 2. Enregistrez l'appareil (page 6).
- 3. Si nécessaire, dans la section Mises à jour cartographiques, cliquez sur **Mettre à jour maintenant**.
- 4. Suivez les instructions présentées à l'écran.

## <span id="page-12-2"></span>**Définition d'un profil de camion ou de véhicule de loisirs**

## **Avertissement**

La définition de votre profil de véhicule ne garantit pas la prise en compte des caractéristiques de votre véhicule pour toutes les suggestions d'itinéraire. Lorsque vous conduisez, il est de votre responsabilité de prendre en compte la hauteur, la longueur, le poids de votre véhicule et toute autre restriction le concernant. Respectez toujours les panneaux de signalisation et les conditions de circulation lorsque vous conduisez.

Vous devez définir votre profil de camion ou de véhicule de loisirs avant de pouvoir utiliser le mode camion ou véhicule de loisirs.

Le mode camion est sélectionné la première fois que vous allumez l'appareil. Vous pouvez sélectionner **Changer de mode** pour définir un profil de véhicule de loisirs.

- 1. Lorsque l'écran d'avertissement apparaît, touchez **Accepter**.
- 2. Touchez **Oui** pour saisir votre profil de camion.
- 3. Suivez les instructions présentées à l'écran.

## <span id="page-12-3"></span>**Acquisition de satellites**

Avant de pouvoir naviguer à l'aide de votre appareil, vous devez rechercher des signaux satellites.

Pour plus d'informations sur la fonction GPS, rendez-vous sur le site Garmin à l'adresse [www.garmin.com/aboutGPS.](www.garmin.com/aboutGPS)

- <span id="page-13-0"></span>1. Mettez votre appareil sous tension.
- 2. Si nécessaire, placez-vous dans un endroit dégagé, loin de tout bâtiment ou arbre de grande taille.

L'acquisition des signaux satellites peut prendre quelques minutes. Lorsque l'appareil capte des signaux satellites, les indicateurs d'intensité du signal affichés sur le menu principal sont verts **. 11.** Lorsqu'il perd les signaux satellites, les indicateurs deviennent rouges ou creux  $\overline{111}$ .

## **Présentation de l'appareil**

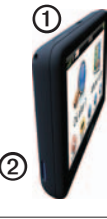

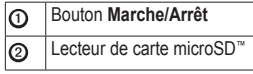

## **Réglage de la luminosité de l'écran**

- 1. Appuyez brièvement sur le bouton **Marche/arrêt**.
- 2. Touchez et faites glisser la barre de défilement.

## **Réinitialisation de l'appareil**

Vous pouvez réinitialiser l'appareil s'il cesse de fonctionner.

- 1. Appuyez sur le bouton **Marche/Arrêt**, maintenez-le enfoncé pendant 8 secondes, puis relâchez-le. L'appareil s'éteint.
- 2. Attendez 1 seconde.
- 3. Si l'appareil est alimenté par la batterie, appuyez brièvement sur le bouton **Marche/Arrêt**.

## <span id="page-14-0"></span>**Réglage du volume**

- 1. Touchez **Volume**.
- 2. Sélectionnez une option :
	- Faites glisser le curseur de gauche à droite pour régler le volume.
	- Touchez N pour désactiver le son.

## **Utilisation du menu principal**

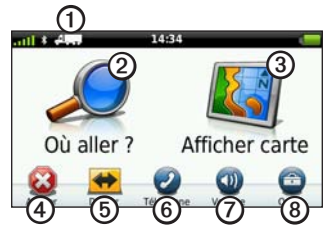

- Touchez **O** pour sélectionner un mode de transport.
- Touchez **O** pour rechercher une destination.
- Touchez **O** pour afficher la carte.
- Touchez **①** pour arrêter un itinéraire.
- Touchez **O** pour faire un détour sur un itinéraire.
- Touchez *O* pour passer un appel lorsque vous êtes connecté à un téléphone portable compatible.

Visitez le site [www.garmin.com](www.garmin.com/bluetooth) [/bluetooth](www.garmin.com/bluetooth) pour plus d'informations.

- Touchez  $\oslash$  pour régler le volume.
- Touchez <sup>o</sup> pour ouvrir le menu des outils et paramètres.

## <span id="page-15-0"></span>**Utilisation des boutons à l'écran**

- Touchez  $\triangleright$  pour revenir à l'écran précédent.
- Touchez  $\uparrow$  et  $\downarrow$  pour afficher davantage d'options.
- Touchez  $\uparrow$  ou  $\downarrow$ , puis maintenez le bouton enfoncé pour accélérer le défilement.
- Touchez **Q** pour effectuer une recherche par nom.

## **Utilisation du clavier virtuel**

Pour changer la configuration du clavier, voir « Paramètres de langue » [\(page 66](#page-71-1)).

• Pour taper une lettre ou un chiffre, touchez un caractère sur le clavier.

- Touchez  $\Box$  pour ajouter un espace.
- Pour déplacer le curseur, touchez l'emplacement cible dans le champ.
- Touchez  $\bullet$  pour supprimer un caractère.
- Touchez **e** et maintenez votre pression pour effacer complètement l'entrée.
- Touchez  $\bullet$  pour sélectionner la langue du clavier.
- Touchez  $\frac{1}{2}$  sin pour saisir des caractères spéciaux tels que des signes de ponctuation.
- Touchez **•** pour changer le format des caractères (usage des majuscules).

## <span id="page-16-0"></span>**Modes de transport**

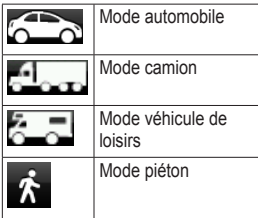

En fonction du mode de transport sélectionné, les itinéraires ne sont pas calculés de la même manière.

#### **Changement de mode de transport**

- 1. Dans le menu principal, touchez l'icône du mode de transport.
- 2. Sélectionnez un mode.
- 3. Touchez **Sauver**.

## **Utilisation d'une caméra de recul**

Si une caméra de recul vidéo composite est installée sur votre véhicule, vous pouvez afficher la sortie de la caméra sur l'appareil.

> Connectez la caméra à l'aide du connecteur d'entrée vidéo ➊ figurant sur le socle.

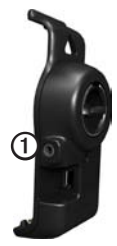

La sortie de la caméra s'affiche lorsqu'un signal vidéo est présent.

## <span id="page-17-1"></span><span id="page-17-0"></span>**Recherche d'une position**

## **Recherche d'une adresse**

**REMARQUE** : selon la version des données cartographiques intégrées sur votre appareil, les noms de bouton peuvent varier et les étapes se dérouler dans un ordre différent de celui présenté ci-dessous.

- 1. Dans le menu principal, touchez **Où aller ?** > **Adresse**.
- 2. Modifiez l'état, le pays ou la province, le cas échéant.
- 3. Touchez **Tout rechercher**.

**ASTUCE** : vous pouvez toucher **Saisir la ville** pour effectuer une recherche par ville ou code postal. Les données cartographiques ne permettent pas toutes la recherche par code postal.

- 4. Saisissez le numéro de l'adresse, puis touchez **Terminé**.
- 5. Saisissez le nom de la rue, puis touchez **Terminé**.
- 6. Sélectionnez la rue, le cas échéant.
- 7. Sélectionnez l'adresse, le cas échéant.

## **Utilisation de la carte de position**

La carte de position s'ouvre lorsque vous sélectionnez une position dans le menu **Où aller ?**.

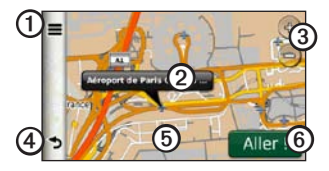

- Touchez  $\Phi$  pour enregistrer la position dans vos favoris.
- Sur certains modèles, touchez  $\Omega$  pour appeler la position sélectionnée lorsque l'appareil est connecté à un téléphone.
- <span id="page-18-0"></span>• Touchez l'infobulle **O** pour afficher plus d'informations sur la position.
- Touchez **O** pour effectuer un zoom avant ou arrière.
- Touchez **①** pour revenir à la page précédente.
- Touchez et faites glisser **i** pour afficher différentes parties de la carte.
- Touchez *O* pour créer un itinéraire par changement de direction vers cette position.

## **Recherche d'une position à l'aide de la carte**

- 1. Dans le menu principal, touchez **Où aller ?** > **Parcourir la carte**.
- 2. Sélectionnez une position. Une infobulle apparaît pour la position.

#### **Affichage d'un itinéraire sur la carte**

- 1. Touchez l'infobulle sur la carte de position.
- 2. Touchez la zone d'informations de l'itinéraire.

## **Recherche de services NTTS**

L'annuaire NTTS (National Truck and Trailer Services) regroupe les adresses de professionnels des activités de transport, tels que les garages pour poids lourds et les revendeurs de pneus. Les informations NTTS sont disponibles dans certaines régions uniquement.

Les données relatives aux services NTTS sont mises à jour périodiquement. Pour acheter des mises à jour, rendez-vous sur <http://buy.garmin.com>.

- 1. Dans le menu principal, touchez **Où aller ?** > **NTTS**.
- 2. Sélectionnez une catégorie.
- 3. Sélectionnez une sous-catégorie, si besoin est.
- 4. Sélectionnez une destination.

## <span id="page-19-0"></span>**Utilisation des services à proximité des sorties**

Vous pouvez trouver des services à proximité des prochaines sorties d'autoroute : stationsservice, hébergement et aires de repos. L'appareil affiche les services disponibles en fonction de votre mode d'utilisation. Les informations sur les services à proximité des sorties ne sont disponibles que sur les voies à péage, telles que les autoroutes.

**REMARQUE** : les services à proximité des sorties ne sont pas disponibles en mode piéton.

- 1. Lorsque vous suivez un itinéraire, dans le menu principal, touchez **Où aller ?** > **Services sorties**.
- 2. Sélectionnez une option.

## **Recherche de points d'intérêt pour les poids lourds**

Les cartes détaillées chargées dans votre appareil contiennent des points d'intérêt pour les poids lourds, comme les relais routiers, les aires de repos et les stations de pesage.

- 1. Dans le menu principal, touchez **Où aller ?** > **Points d'intérêt** > **Camionnage**.
- 2. Sélectionnez une catégorie.
- 3. Sélectionnez une sous-catégorie, si besoin est.
- 4. Sélectionnez une destination.

## **Définition de la position d'origine**

Vous pouvez définir comme position d'origine l'endroit où vous vous rendez le plus souvent.

- 1. Dans le menu principal, touchez **Où aller ?** > **Retour maison**.
- 2. Sélectionnez **Saisir mon adresse**, **Utiliser ma position actuelle** ou **Destinations récentes**.

#### **Retour au point d'origine**

Pour naviguer jusqu'à votre domicile, vous devez définir une position d'origine.

Dans le menu principal, touchez **Où aller ?** > **Retour maison**.

#### <span id="page-20-0"></span>**Réinitialisation de votre position d'origine**

- 1. Dans le menu principal, touchez **Où aller ?** > > **Définir la position d'origine**.
- 2. Sélectionnez une option.

#### **Modification des données concernant votre position d'origine**

- 1. Dans le menu principal, touchez **Où aller ?** > **Favoris** > **Domicile**.
- 2. Touchez  $\equiv$  > **Modifier**.
- 3. Saisissez vos modifications.
- 4. Touchez **Terminé**.

## **A propos des points d'intérêt**

Les cartes détaillées chargées dans votre appareil contiennent des points d'intérêt, tels que des restaurants, des hôtels et des centres auto. La catégorie Points d'intérêt permet de parcourir les entreprises et attractions de tourisme/culture à proximité de votre position.

#### **Recherche d'une position avec la fonction de recherche par nom**

- 1. Dans le menu principal, touchez **Où aller ?** > **Points d'intérêt** > **Chercher par nom**.
- 2. Entrez tout ou partie du nom et touchez **Terminé**.
- 3. Sélectionnez une destination.

#### **Recherche d'un point d'intérêt par catégorie**

- 1. Dans le menu principal, touchez **Où aller ?** > **Points d'intérêt**.
- 2. Sélectionnez une catégorie.
- 3. Sélectionnez une sous-catégorie, si besoin est.
- 4. Sélectionnez une destination.

#### **Utilisation de la navigation photo**

Vos pouvez charger sur votre appareil ou votre carte mémoire des photos incluant des informations de position et créer des itinéraires jusqu'à ces positions.

#### Recherche d'une position

- 1. Connectez votre appareil à votre ordinateur ([page 6](#page-11-2)).
- 2. Rendez-vous sur le site <http://connect.garmin.com/photos>.
- 3. Suivez les instructions pour sélectionner des photos et les charger sur votre appareil.
- 4. Déconnectez l'appareil de l'ordinateur.
- 5. Mettez l'appareil sous tension.
- 6. Dans le menu principal, touchez **Où aller ?** > **Favoris** > **Photos**.

Une liste de photos avec des informations de position s'affiche.

7. Sélectionnez une photo.

#### <span id="page-21-0"></span>**Suppression d'un point d'intérêt incorrect**

Lorsque les résultats de votre recherche contiennent un point d'intérêt obsolète ou incorrect, vous pouvez exclure cette position des futures recherches.

- 1. Touchez l'infobulle sur la arte de position.
- 2. Touchez > **Signaler une erreur** > **Oui**.

La position est exclue des futures recherches.

#### **Signalement d'un point d'intérêt incorrect**

Avant de signaler un point d'intérêt incorrect, vous devez le supprimer de vos futures recherches [\(page 16](#page-21-0)).

- 1. Connectez votre appareil à votre ordinateur [\(page 6\)](#page-11-2).
- 2. Accédez au site [www.garmin.com](www.garmin.com/dashboard) [/dashboard](www.garmin.com/dashboard).
- 3. Dans les Préférences du Tableau de bord, cliquez sur **Modifier les préférences** > **Oui**.

Le Tableau de bord collecte les données de votre appareil.

## <span id="page-22-0"></span>**Notation d'un point d'intérêt**

Lorsque disponible, vous pouvez afficher et modifier la note d'un point d'intérêt.

1. Touchez l'infobulle sur la carte de position.

> Si elles sont disponibles, les notes (par étoile) apparaissent sous l'adresse de la position.

2. Pour noter les points d'intérêt, touchez les étoiles.

Les notes des points d'intérêt se mettent alors à jour automatiquement sur votre appareil.

## **Recherche de votre dernière place de stationnement**

Dans le menu principal, touchez **Où aller ?** > **Parking** > **Dernière place**.

## **Affichage de la liste des destinations récentes**

Votre appareil stocke les 50 dernières destinations.

> Dans le menu principal, touchez **Où aller ?** > **Destinations récentes**.

#### **Suppression de la liste des destinations récentes**

Dans le menu principal, touchez **Où aller ?** > **Destinations récentes** > > **Effacer** > **Oui**.

## <span id="page-22-1"></span>**Favoris**

Vous pouvez enregistrer des positions dans vos favoris afin de les retrouver rapidement et de créer des itinéraires vous y guidant. Votre position d'origine est également mémorisée dans les favoris.

#### **Enregistrement de votre position actuelle dans les favoris**

- 1. Sur la carte, touchez l'icône du véhicule.
- 2. Touchez **Sauver**.
- 3. Entrez un nom.

La position est enregistrée dans **Favoris**.

#### **Enregistrement de positions dans les favoris**

- 1. Recherchez la position ([page 12](#page-17-1)).
- 2. Depuis la page Aller !, touchez  $\blacksquare$ **Sauver** > **OK**.

#### **Recherche de favoris**

- 1. Dans le menu principal, touchez **Où aller ?** > **Favoris**.
- 2. Sélectionnez une catégorie, si besoin est.
- 3. Sélectionnez une position enregistrée.

#### **Modification des favoris**

- 1. Dans le menu principal, touchez **Où aller ?** > **Favoris**.
- 2. Sélectionnez une catégorie.
- 3. Sélectionnez un favori.
- 4. Touchez l'infobulle.
- 5. Touchez  $\blacksquare$  > Modifier.
- 6. Sélectionnez une option :
	- Touchez **Nom**.
	- Touchez **Numéro de téléphone**.
	- Touchez **Catégories** pour entrer un nom de catégorie pour le favori.

**REMARQUE** : l'option Catégories ne s'affiche que si l'appareil contient au moins 12 favoris.

- Touchez **Affecter une photo** pour enregistrer une photo avec le favori.
- Touchez **Modifier le symbole cartographique** pour changer le symbole utilisé pour marquer le favori sur une carte.
- 7. Modifiez les informations.
- 8. Touchez **Terminé**.

#### <span id="page-24-0"></span>**Suppression des favoris**

- 1. Dans le menu principal, touchez **Où aller ?** > **Favoris**.
- 2. Sélectionnez une catégorie, si besoin est.
- 3. Sélectionnez un favori.
- 4. Touchez  $\blacksquare$  > Supprimer > Oui.

## **Saisie de coordonnées**

Si vous connaissez les coordonnées géographiques de votre destination, vous pouvez utiliser votre appareil pour naviguer jusqu'à cette dernière grâce aux coordonnées de latitude et de longitude. Ceci peut être tout particulièrement utile en cas de chasse au trésor.

- 1. Dans le menu principal, touchez **Où aller ?** > **Coordonnées**.
- 2. Touchez un champ pour saisir les données de latitude et de longitude.
- 3. Touchez **Afficher sur la carte**.

#### **Modification du format des coordonnées de la carte**

- 1. Depuis l'écran d'accueil, touchez **Où aller ?** > **Coordonnées** > **Format**.
- 2. Sélectionnez un format.

## **Modification de la zone de recherche**

L'appareil recherche automatiquement les lieux à proximité de votre position actuelle. Vous pouvez également rechercher une position à proximité d'une ville différente, d'une destination récente ou d'une destination favorite.

- 1. Dans le menu principal, touchez **Où aller ? >**  $\blacksquare$  **> Proche de.**
- 2. Sélectionnez une option.
- 3. Touchez **Sauver**.

# <span id="page-25-0"></span>**Planification d'un trajet**

Vous pouvez utiliser le Planificateur de trajets pour créer et enregistrer un itinéraire contenant plusieurs destinations.

- 1. Dans le menu principal, touchez **Où aller ?** > **Planificateur de trajets**.
- 2. Touchez  $\pm$
- 3. Touchez **Sélectionner la position de départ**.
- 4. Recherchez une position ([page 12](#page-17-1)).
- 5. Touchez **Sélectionner**.
- 6. Touchez  $\pm$  pour ajouter d'autres positions.
- 7. Touchez **Suivant**.
- 8. Saisissez un nom, puis touchez **Terminé**.
- 9. Touchez **Carte** pour afficher l'itinéraire sur la carte.

## **Programmation d'un trajet**

Le planificateur de trajets vous permet de définir une heure de départ et la durée de votre trajet.

- 1. Dans le menu principal, touchez **Où aller ?** > **Planificateur de trajets**.
- 2. Sélectionnez un trajet.
- 3. Sélectionnez une position.
- 4. Touchez **Heure de départ** ou **Heure d'arrivée**.
- 5. Sélectionnez une date et une heure.
- 6. Touchez **Sauver**.
- 7. Touchez **Durée**.
- 8. Sélectionnez le temps que vous passerez à cette position.
- 9. Touchez **Sauver**.
- 10. Le cas échéant, répétez les étapes 3 à 9 pour chaque position.

## <span id="page-26-0"></span>**Suivi d'un itinéraire enregistré**

- 1. Dans le menu principal, touchez **Où aller ?** > **Planificateur de trajets**.
- 2. Sélectionnez un itinéraire enregistré.
- 3. Touchez **Aller !**.

## **Modification d'un trajet enregistré**

- 1. Dans le menu principal, touchez **Où aller ?** > **Planificateur de trajets**.
- 2. Sélectionnez un itinéraire enregistré.
- 3. Touchez  $\equiv$ .
- 4. Sélectionnez une option :
	- Touchez **Renommer le trajet** pour modifier le nom du trajet.
	- Touchez **Modifier les destinations** pour ajouter ou supprimer des positions.
	- Touchez **Supprimer trajet**.
	- Touchez **Optimiser l'ordre** pour organiser les positions de votre trajet de la manière la plus efficace possible.

## **Définition d'une position simulée**

- 1. Dans le menu principal, touchez **Outils** > **Paramètres** > **Système** > **Simulateur GPS** > **Activé**.
- 2. Dans le menu principal, touchez **Où aller ?** > **Parcourir la carte**.
- 3. Touchez une zone sur la carte.
- 4. Touchez > **Définir la position**.

## **Simulation d'un itinéraire**

- 1. Dans le menu principal, touchez **Outils** > **Paramètres** > **Système** > **Simulateur GPS** > **Activé**.
- 2. Recherchez une position [\(page 12\)](#page-17-1).
- 3. Touchez **Aller !** > **Oui**.

# **Navigation**

## <span id="page-27-0"></span>**Fonctions de carte au cours de la navigation**

#### *remarque*

L'icône de limite de vitesse est affichée à titre d'information uniquement et ne saurait soustraire le conducteur à son obligation de se conformer à tous les panneaux de limitation de vitesse et de respecter à tout moment les consignes de sécurité routière. Garmin ne saurait être tenue responsable des amendes ou citations en justice dont vous pourriez faire l'objet suite à toute infraction de votre part au Code de la route.

Une ligne magenta marque votre itinéraire. Votre destination est signalée par un drapeau à damiers.

Tout au long de votre trajet, votre appareil vous guide jusqu'à votre destination à l'aide d'instructions vocales, de flèches sur la carte et d'indications apparaissant en haut de la carte. Si vous déviez de l'itinéraire initial, votre appareil recalcule l'itinéraire et fournit de nouvelles indications.

Une icône indiquant la limite de vitesse actuelle peut s'afficher lorsque vous vous déplacez sur de grands axes routiers.

Les limites de vitesse pour les camions peuvent s'afficher pour le mode camion en fonction des données de configuration et des lois locales en vigueur.

Lorsque vous naviguez en mode Camion ou Véhicule de loisirs, une tonalité retentit et l'icône  $\bigcirc$  s'affiche si aucune donnée d'accessibilité pour camion n'existe pour cette route. Respectez toujours les panneaux de signalisation et les réglementations.

**REMARQUE** : les limites de vitesse pour les camions ne sont pas disponibles partout.

## <span id="page-28-0"></span>**Utilisation de la carte de navigation**

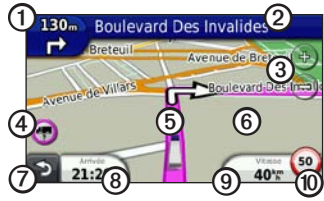

Touchez **O** pour afficher le prochain changement de direction.

L'indicateur de changement de direction vous signale également, le cas échéant, dans quelle voie vous devez vous trouver afin de préparer votre manœuvre suivante.

- Touchez **②** pour afficher la liste des changements de direction.
- Touchez **O** pour effectuer un zoom avant ou arrière.
- Touchez  $\Phi$  pour afficher les informations d'avertissement, le cas échéant [\(page 68](#page-73-1)).
- Touchez **O** pour afficher des informations sur la position.
- Touchez et faites glisser *O* pour visualiser les différentes parties de la carte.
- Touchez  $\oslash$  pour revenir au menu principal.
- Touchez et maintenez  $\odot$  enfoncé depuis n'importe quel écran pour revenir au menu principal.
- Touchez <sup>o</sup> pour afficher un autre champ de données.
- Touchez <sup>o</sup> pour afficher des informations sur le trajet.
- Touchez *i* pour changer la limite de vitesse si l'icône de limite de vitesse affichée sur la carte est incorrecte.

Une limite de vitesse pour les camions s'affiche si elle est disponible.

## <span id="page-29-0"></span>**Affichage des informations sur le trajet**

La page d'informations sur le trajet indique votre vitesse actuelle et vous fournit des données statistiques concernant votre voyage.

**ASTUCE** : si vous vous arrêtez fréquemment, ne mettez pas l'appareil hors tension, de sorte qu'il puisse évaluer avec précision la durée effective de votre voyage.

Sur la carte, touchez le champ **Vitesse**.

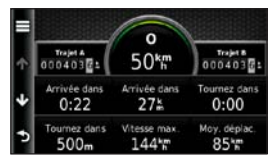

#### **Réinitialisation des informations sur le trajet**

- 1. Depuis la carte, touchez **Vitesse** >
- 2. Sélectionnez une option :
	- Si vous ne suivez pas d'itinéraire, touchez **Tout réinitialiser** pour réinitialiser tous les champs de données, à l'exception de l'indicateur de vitesse, sur la page.
	- Touchez **Réinitialiser les données de trajet** pour réinitialiser les informations contenues dans le calculateur de voyage.
	- Touchez **Réinitialiser la vitesse maximale** pour réinitialiser la vitesse maximale.
	- Touchez **Réinitialiser trajet B** pour réinitialiser l'odomètre.

## <span id="page-30-0"></span>**Affichage de la liste des changements de direction**

Lorsque vous suivez un itinéraire, vous pouvez visualiser tous les changements de direction sur cet itinéraire, ainsi que la distance à parcourir entre deux changements de direction.

1. Touchez la barre de texte en haut de la carte.

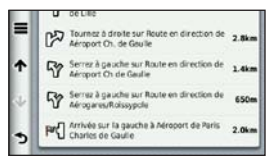

- 2. Sélectionnez une option :
	- Sélectionnez un changement de direction dans la liste pour afficher le changement de direction suivant.
	- Touchez  $\blacksquare$  > **Afficher carte** pour afficher l'itinéraire complet sur la carte.

## **Affichage de la page du prochain changement de direction**

Pour pouvoir afficher le prochain changement de direction, vous devez suivre un itinéraire.

La page du prochain changement de direction affiche le virage sur la carte, ainsi que la distance et le temps estimés restant avant ce dernier.

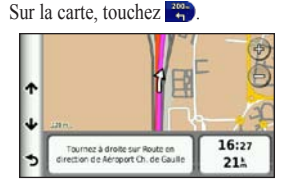

## <span id="page-31-0"></span>**Affichage réaliste des intersections**

Pour pouvoir utiliser l'affichage réaliste des intersections, vous devez suivre un itinéraire.

Sur certains modèles, l'affichage réaliste des intersections affiche les prochaines intersections et vous indique la voie sur laquelle vous devez vous insérer.

**REMARQUE** : l'affichage réaliste des intersections n'est pas disponible pour toutes les intersections.

Sur la carte, touchez ...

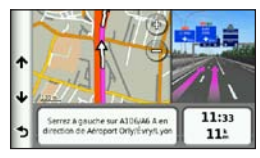

## **Sélection d'un mode de calcul d'itinéraire**

Avant de pouvoir sélectionner un mode de calcul d'itinéraire, vous devez régler l'appareil pour qu'il vous y invite [\(page 64](#page-69-0)).

- 1. Recherchez la position [\(page 12\)](#page-17-1).
- 2. Sélectionnez  $\bigtriangledown$  ou  $\bigtriangledown$ .

## **Ajout d'un point à l'itinéraire actif**

**REMARQUE** : vous ne pouvez pas ajouter un point à un itinéraire en mode piéton.

- 1. Lorsque vous suivez un itinéraire, touchez  $\triangleright$  pour revenir au menu principal.
- 2. Touchez **Où aller ?**.
- 3. Recherchez la position [\(page 12\)](#page-17-1).
- <span id="page-32-0"></span>4. Touchez **Aller !**.
- 5. Touchez **Ajouter à l'itinéraire actif**.
- 6. Touchez les positions et faites-les glisser pour les classer, puis touchez **Terminé**.

## **Suivi d'un détour**

Lorsque vous suivez un itinéraire, vous pouvez utiliser des détours pour éviter les obstacles (travaux, par exemple). Si Détours avancés est activé, vous pouvez sélectionner des distances ou des routes spécifiques à éviter ([page 65\)](#page-70-0).

- 1. Lorsque vous suivez un itinéraire, touchez  $\rightarrow$  pour revenir au menu principal.
- 2. Touchez **Détour**.
- 3. Sélectionnez une option, si nécessaire :
	- Pour éviter les 800 prochains mètres (1/2 mile), sélectionnez **Prochain 1/2 mile de l'itinéraire**.
- Pour éviter les 3 prochains kilomètres (2 miles), sélectionnez **Prochains 2 miles de l'itinéraire**.
- Pour éviter les 8 prochains kilomètres (5 miles), sélectionnez **Prochains 5 miles de l'itinéraire**.
- Pour sélectionner une route à éviter sur votre itinéraire, sélectionnez **Détour par route(s) de l'itinéraire**.

Si l'itinéraire suivi est la seule option possible, l'appareil ne calcule pas de détour.

## **Arrêt de l'itinéraire**

Lorsque vous suivez un itinéraire, touchez > **Arrêter**.

## <span id="page-33-0"></span>**A propos de myTrends™**

Une fois que vous avez enregistré vos destinations habituelles comme favoris, myTrends détecte ces destinations lorsque vous vous dirigez vers elles. Après avoir enregistré vos paramètres de conduite, myTrends affiche la destination et l'estimation du temps de parcours dans la barre de navigation sur la carte.

#### **Configuration de myTrends**

- 1. Dans le menu principal, touchez **Outils** > **Paramètres** > **Navigation**.
- 2. Sélectionnez une option : **Automobile**, **Camion** ou **Véhicule de loisirs**.
- 3. Touchez **nüRoute** > **myTrends** > **Activé**.
- 4. Enregistrez une destination comme favori ([page 17\)](#page-22-1).
- 5. Avec l'appareil allumé, rendez-vous à ce lieu favori au moins trois fois.
- 6. Lorsque les informations myTrends apparaissent dans la barre de navigation, touchez-la pour afficher les informations sur l'itinéraire.

## **Utilisation de la carte de navigation piéton**

En mode piéton, votre itinéraire est affiché sur une carte en deux dimensions.

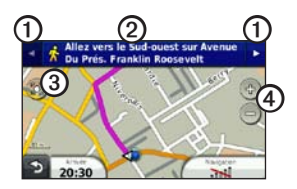

- Touchez **O** pour basculer entre les sections de l'itinéraire.
- Touchez ➋ pour afficher l'itinéraire.
- Touchez **O** pour recentrer la carte sur votre position actuelle.
- Touchez **4** pour effectuer un zoom avant ou arrière.

#### **Options de Transports publics**

Si les cartes cityXplorer sont installées sur l'appareil, celui-ci calcule un itinéraire conjuguant des options de transports publics, tels que bus ou métro, et marche à pied.

Notez que les cartes cityXplorer ne sont pas comprises dans l'achat de l'appareil. Rendezvous sur le site <http://my.garmin.com> pour acheter des cartes cityXplorer.

Les icônes jaunes indiquent la méthode de navigation utilisée pour chaque section de l'itinéraire. Par exemple, lorsque vous voyez , vous devez monter dans un bus à ce point précis de l'itinéraire.

Les points noirs sur la carte indiquent les arrêts de transport public figurant sur votre itinéraire.

**REMARQUE** : vous pouvez limiter la distance à parcourir à pied durant un itinéraire pédestre ([page 63\)](#page-68-1).

# **Trafic**

#### *AVIS*

<span id="page-35-0"></span>Garmin décline toute responsabilité quant à la précision et l'opportunité des informations sur le trafic. Le service d'info-trafic n'est pas disponible dans toutes les zones.

Cet appareil peut recevoir des informations de trafic FM TMC (Traffic Message Channel), vous renseignant sur les problèmes de circulation et les travaux à proximité de votre position. Certains modèles sont fournis avec un récepteur d'info-trafic TMC FM, intégré au câble allume-cigare, et dotés d'un abonnement à vie aux services d'info-trafic.

Pour plus d'informations sur les récepteurs d'info-trafic et les zones de couverture, visitez le site [www.garmin.com/traffic.](www.garmin.com/traffic)

## **Activation de l'abonnement**

Vous n'avez pas besoin d'activer l'abonnement inclus avec le récepteur d'info-trafic FM. L'abonnement s'active automatiquement lorsque votre appareil acquiert des signaux satellites en recevant les signaux sur le trafic du prestataire de service payant.

## **Récepteur d'info-trafic**

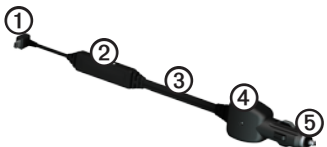

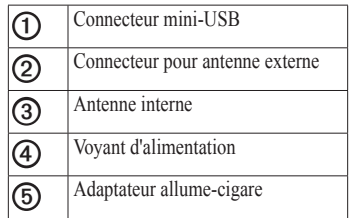
## **Réception d'informations sur le trafic**

Lorsque le récepteur se trouve dans une zone de couverture du trafic, votre appareil commence à afficher des informations sur la circulation.

Le récepteur d'info-trafic et l'appareil doivent se trouver à portée d'une station FM qui transmet des informations sur le trafic.

- 1. Raccordez le récepteur d'info-trafic à une source d'alimentation externe.
- 2. Raccordez le récepteur d'info-trafic à l'appareil.

**REMARQUE** : la chaleur que dégagent certains pare-brise (en métal) est susceptible d'affecter les performances du récepteur d'info-trafic.

# **A propos de l'icône de trafic**

Lorsque vous recevez des informations sur la circulation, une icône de trafic apparaît sur la carte. L'icône de trafic change de couleur selon le degré de gravité des problèmes de circulation.

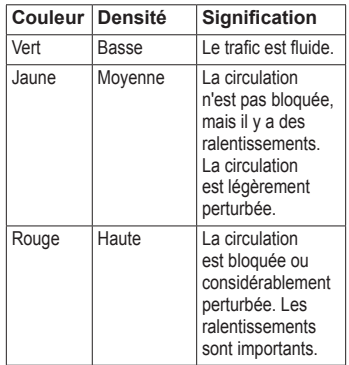

## **Trafic sur votre itinéraire**

## **Mise en garde**

Si vous choisissez de recalculer votre itinéraire alors que vous naviguez en mode camion, l'itinéraire recalculé peut inclure des routes dont l'accessibilité aux camions n'a pas été vérifiée. Faites appel à votre bon sens et respectez les panneaux de signalisation et les réglementations.

Lors du calcul de l'itinéraire, l'appareil examine les conditions de circulation actuelles et optimise automatiquement l'itinéraire pour qu'il soit le plus rapide possible. En cas de problème de circulation important pendant que vous suivez un itinéraire, l'appareil recalcule automatiquement l'itinéraire. L'encombrement ne sera pas nécessairement contourné si aucun autre itinéraire ne peut être proposé.

### **Contournement manuel du trafic sur votre itinéraire**

- 1. Sur la carte, touchez  $\bullet$
- 2. Touchez **Trafic sur l'itinéraire**.
- 3. Touchez les flèches pour afficher d'autres problèmes de circulation sur votre itinéraire, le cas échéant.
- 4 Touchez  $\blacksquare$  > **Eviter**.

## **Affichage de la carte du trafic**

La carte de trafic indique l'état de la circulation et les ralentissements sur les routes à proximité à l'aide de codes couleur.

- 1. Sur la carte, touchez  $\bullet$
- 2. Touchez **Carte de trafic** pour visualiser les problèmes de circulation sur une carte.

## **Recherche des problèmes de circulation**

- 1. Sur la page Carte, touchez  $\bullet$ .
- 2. Touchez **Recherche de trafic** pour afficher une liste des routes avec des problèmes de circulation.
- 3. Touchez un élément de la liste pour afficher les ralentissements correspondants.
- 4. S'il y a plusieurs problèmes de circulation, touchez les flèches pour passer aux autres ralentissements.

# **Ajout d'un abonnement**

Vous pouvez acheter des abonnements à des services d'info-trafic pour d'autres régions ou pays.

- 1. Dans le menu principal, touchez **Outils** > **Paramètres** > **Trafic**.
- 2. Si nécessaire, touchez **Abonnements**.
- 3. Touchez  $+$
- 4. Notez l'ID de l'unité du récepteur d'info-trafic.
- 5. Rendez-vous sur le site <www.garmin.com/fmtraffic> pour vous abonner et recevoir un code composé de 25 caractères.
- 6. Touchez **Suivant** sur votre appareil.
- 7. Entrez le code.
- 8. Touchez **Terminé**.

Le code d'abonnement info-trafic ne peut pas être réutilisé. Vous devez obtenir un nouveau code chaque fois que vous renouvelez votre abonnement au service. Si vous possédez plusieurs récepteurs d'info-trafic FM, vous devez obtenir un nouveau code pour chaque récepteur.

# **A propos des offres et des publicités**

Si votre appareil est livré avec un récepteur d'info-trafic, vous pouvez recevoir des offres et des coupons concernant votre position actuelle. Le service d'info-trafic financé par la publicité n'est disponible qu'en Amérique du Nord.

Le récepteur d'info-trafic doit être connecté à une alimentation externe et vous devez vous trouver dans la zone de couverture pour recevoir un service d'info-trafic financé par la publicité.

Pour les informations importantes relatives à la confidentialité, consultez notre déclaration de confidentialité sur le site <www.garmin.com/products/privacy>.

**REMARQUE** : cette fonction n'est pas disponible dans toutes les zones géographiques.

### **Affichage des offres**

# **ATTENTION**

Ne tentez pas de noter les codes coupon pendant que vous conduisez.

- 1. Sélectionnez une offre affichée à l'écran pour rechercher la position la plus proche correspondant à cette offre.
- 2. Si l'offre comporte une icône, touchez cette icône sur la carte de position pour recevoir un code coupon.
- 3. Notez le code et présentez-le lorsque vous arrivez à la position en question.

## **Affichage d'une liste d'offres**

Dans le menu principal, touchez **Outils** > **Offres**.

### **Désactivation du trafic et des offres**

Pour pouvoir désactiver des offres, vous devez désactiver le trafic.

> Dans le menu principal, touchez **Outils** > **Paramètres** > **Trafic** > **Désactivé**.

# **Utilisation des fonctions pour poids lourds**

## **A propos de la journalisation IFTA**

Vous pouvez utiliser la journalisation IFTA pour consigner les données IFTA (International Fuel Tax Agreement), comme les dépenses de carburant et les distances parcourues.

Pour pouvoir utiliser la journalisation IFTA, vous devez être en mode camion [\(page 11\)](#page-16-0).

**REMARQUE** : cette fonction n'est pas disponible dans toutes les zones géographiques.

### **Saisie des données de carburant**

- 1. Dans le menu principal, touchez **Outils** > **Journalisation IFTA** > **A la pompe**.
- 2. Saisissez le prix au litre du carburant.
- 3. Touchez le champ **Quantité de carburant utilisée**.
- 4. Saisissez le volume de carburant acheté.
- 5. Sélectionnez une option, si nécessaire :
	- Pour enregistrer le volume en litres, touchez **Gallons** > **Litres** > **Sauver**.
	- Pour enregistrer le volume en gallons, touchez **Litres** > **Gallons** > **Sauver**.
- 6. Au besoin, cochez la case **Taxe incluse**.
- 7. Touchez **Suivant**.
- 8. Sélectionnez la station-service où vous avez acheté votre carburant.
- 9. Sélectionnez l'acheteur du carburant.
- 10. Touchez **Sauver**.

#### **Utilisation des journaux de carburant**

Pour pouvoir utiliser la journalisation IFTA, vous devez être en mode camion [\(page 11\)](#page-16-0).

**REMARQUE** : cette fonction n'est pas disponible dans toutes les zones géographiques.

- 1. Dans le menu principal, touchez **Outils** > **Journalisation IFTA** > **Journaux de carburant**.
- 2. Sélectionnez un camion, au besoin.
- 3. Sélectionnez un trimestre, au besoin.
- 4. Sélectionnez un journal.
- 5. Sélectionnez une option :
	- Touchez un champ pour modifier les informations.
	- Touchez  $\mathbf{\Omega} > 0$ ui pour supprimer le journal.

### **Affichage et exportation d'un résumé par juridiction**

Le résumé par juridiction regroupe des données pour chaque état ou province où votre véhicule a circulé durant chaque trimestre. Le résumé par juridiction n'est disponible que dans certaines régions.

Pour pouvoir utiliser la journalisation IFTA, vous devez être en mode camion ([page 11](#page-16-0)).

- 1. Dans le menu principal, touchez **Outils** > **Journalisation IFTA** > **Résumé par juridiction**.
- 2. Sélectionnez un camion, au besoin.
- 3. Sélectionnez un trimestre, au besoin.
- 4. Pour exporter un résumé par juridiction,  $t$ ouchez  $\blacksquare$  > **Exporter** > **OK**.

L'appareil exporte le résumé dans un fichier au format CSV et le stocke dans le dossier **Reports**, qui se trouve dans la mémoire de l'appareil.

## **Utilisation des rapports de trajet**

Pour pouvoir utiliser la journalisation IFTA, vous devez être en mode camion [\(page 11\)](#page-16-1).

**REMARQUE** : cette fonction n'est pas disponible dans toutes les zones géographiques.

- 1. Dans le menu principal, touchez **Outils** > **Journalisation IFTA** > **Rapports de trajet**.
- 2. Sélectionnez un camion, au besoin.
- 3. Sélectionnez un trimestre, au besoin.
- 4. Sélectionnez un rapport.
- 5. Sélectionnez une option :
	- Touchez > **Supprimer**, puis touchez la case à cocher pour supprimer un rapport.
	- Touchez  $\blacksquare$  > **Combiner**, puis touchez les cases à cocher pour associer les rapports.
	- Touchez  $\blacksquare$  > **Exporter** > **OK**.

L'appareil exporte le rapport dans un fichier au format CSV et le stocke dans le dossier Reports, qui se trouve dans la mémoire de l'appareil.

#### **Affichage de résumés par juridiction et de rapports de trajet exportés**

### *AVIS*

Si vous avez des doutes sur la fonction d'un fichier, ne le supprimez pas. La mémoire de l'appareil contient des fichiers système importants que vous ne devez pas supprimer.

- 1. Connectez l'appareil à votre ordinateur [\(page](#page-11-0) 6).
- 2. Ouvrez le lecteur ou le volume « Garmin », puis ouvrez le dossier **Reports**.
- 3. Ouvrez le dossier **IFTA**.
- 4. Ouvrez le fichier CSV.

# **A propos des heures de service**

### *AVIS*

Bien que conçu pour enregistrer des informations sur les heures de service, cet appareil ne vous dispense EN AUCUN CAS des obligations d'enregistrement des données de conduite dans le journal de bord papier imposées par la Federal Motor Carrier Safety Administration si vous êtes conducteur de poids lourds aux Etats-Unis. Les conducteurs américains doivent se conformer à la réglementation relative au journal de bord papier.

Vous pouvez utiliser Heures de service pour enregistrer vos horaires de travail, ce qui vous aide à respecter la règlementation en matière de sécurité.

Pour pouvoir utiliser Heures de service, vous devez être en mode camion ([page 11](#page-16-0)) et vous devez créer un profil de conducteur ([page 40\)](#page-45-0).

### **Enregistrement de votre statut**

- 1. Dans le menu principal, touchez **Outils** > **Heures de service**.
- 2. Sélectionnez un conducteur > **Statut**.
- 3. Sélectionnez une option :
	- Touchez **En repos** pour enregistrer vos horaires de repos.
	- Touchez **Couchette** pour enregistrer les horaires où vous vous reposez dans votre couchette.
	- Touchez **Conduite** pour enregistrer les horaires où vous conduisez votre véhicule professionnel.
	- Touchez **En service** pour enregistrer les horaires où vous êtes en service, mais sans conduire un véhicule professionnel.
- 4. Touchez **Sauver**.

### **Utilisation des journaux de conduite**

Pour pouvoir utiliser Heures de service, vous devez être en mode camion ([page 11](#page-16-0)) et vous devez créer un profil de conducteur ([page 40\)](#page-45-0).

- 1. Dans le menu principal, touchez **Outils** > **Heures de service**.
- 2. Sélectionnez un conducteur > **Afficher journal**.
- 3. Sélectionnez une option :
	- Touchez le champ de la date, puis touchez une date différente à afficher.
	- Touchez une barre d'état pour afficher des informations de statut détaillées.
	- Touchez la grille, puis touchez un champ à modifier.
	- Touchez  $\Theta$  pour afficher les informations sur les infractions.

### **A propos des conducteurs**

L'appareil peut servir à plusieurs conducteurs pour effectuer le suivi de leurs heures de service.

Pour pouvoir utiliser Heures de service, vous devez être en mode camion [\(page 11\)](#page-16-0).

Si vous travaillez pour plusieurs transporteurs dans une même période de 24 heures, vous devez enregistrer chacun d'entre eux. Vous devez enregistrer le fuseau horaire de votre terminal d'origine, même si vous traversez plusieurs fuseaux horaires.

**REMARQUE** : cette fonction n'est pas disponible dans toutes les zones géographiques.

## <span id="page-45-0"></span>**Ajout de conducteurs**

- 1. Dans le menu principal, touchez **Outils** > **Heures** de service  $>$   $+$
- 2. Suivez les instructions présentées à l'écran.

### **Gestion des informations conducteur**

- 1. Dans le menu principal, touchez **Outils** > **Heures de service**.
- 2. Sélectionnez un conducteur > **Info conducteur**.
- 3. Sélectionnez une option :
	- Touchez un champ pour modifier les informations.
	- Touchez  $\blacksquare$  > **Supprimer le conducteur** > **Oui** pour supprimer le conducteur.

## **Ajout de chargements**

Pour pouvoir utiliser Heures de service, vous devez être en mode camion ([page 11](#page-16-0)) et vous devez créer un profil de conducteur ([page 40\)](#page-45-0).

- 1. Dans le menu principal, touchez **Outils** > **Heures de service**.
- 2. Sélectionnez un conducteur > **Gérer les** chargements  $>$   $+$
- 3. Touchez **Numéro de référence**, saisissez les informations de référence, puis touchez **Terminé**.

**ASTUCE** : le numéro de référence correspond au numéro de bordereau du chargement ou au nom de l'entreprise et du groupe pour lequel vous effectuez le transport.

- 4. Si nécessaire, touchez **Jour de début**, puis touchez la date de début du service.
- 5. Si nécessaire, touchez **Jour de fin**, puis touchez la date de fin du service.
- 6. Touchez **Sauver**.

#### **Gestion des chargements**

Pour pouvoir utiliser Heures de service, vous devez être en mode camion ([page 11](#page-16-0)) et vous devez créer un profil de conducteur ([page 40\)](#page-45-0).

- 1. Dans le menu principal, touchez **Outils** > **Heures de service**.
- 2. Sélectionnez un conducteur > **Gérer les chargements**.
- 3. Sélectionnez un chargement.
- 4. Sélectionnez une option :
	- Touchez un champ pour modifier les informations.
	- Touchez > **Supprimer le chargement** > **OK** pour supprimer le chargement.

#### **Exportation des journaux de conduite**

Pour pouvoir utiliser Heures de service, vous devez être en mode camion [\(page 11\)](#page-16-0) et vous devez créer un profil de conducteur [\(page 40](#page-45-0)).

**REMARQUE** : cette fonction n'est pas disponible dans toutes les zones géographiques.

- 1. Dans le menu principal, touchez **Outils** > **Heures de service**.
- 2. Sélectionnez un conducteur > **Exporter le journal**.
- 3. Si nécessaire, saisissez les numéro de véhicule, NIV du véhicule et numéro de remorque de votre camion.
- 4. Au besoin, sélectionnez un journal à exporter.
- 5. Au besoin, sélectionnez l'emplacement où exporter le journal.

L'appareil exporte le journal au format CSV et le place dans le dossier Reports de la mémoire de l'appareil ou sur la carte mémoire.

#### **Affichage des journaux de conduite exportés**

## *AVIS*

Si vous avez des doutes sur la fonction d'un fichier, ne le supprimez pas. La mémoire de l'appareil contient des fichiers système importants que vous ne devez pas supprimer.

- 1. Connectez l'appareil à votre ordinateur ([page 6](#page-11-1)).
- 2. Sélectionnez une option :
	- Pour afficher les journaux stockés dans votre appareil, ouvrez le lecteur ou le volume « Garmin », puis ouvrez le dossier **Reports**.
	- Pour afficher les journaux stockés dans votre carte mémoire, ouvrez le lecteur ou le volume de la carte mémoire, puis ouvrez le dossier **Garmin**.
- 3. Ouvrez le dossier **HOSExports**.
- 4. Ouvrez le fichier CSV.

# **Utilisation des outils**

## **Affichage d'informations sur la position actuelle**

Utilisez Où suis-je ? pour afficher les informations sur votre position actuelle. Cette fonction est utile si vous souhaitez communiquer rapidement votre position aux services d'urgence.

> Dans le menu principal, touchez **Outils** > **Où suis-je ?**.

### **Recherche de services à proximité**

- 1. Dans le menu principal, touchez **Outils** > **Où suis-je ?**.
- 2. Touchez **Hôpitaux**, **Postes de police** ou **Carburant** pour afficher les positions les plus proches dans la catégorie sélectionnée.

# **Utilisation de l'aide**

A partir du menu principal, touchez **Outils** > **Aide** pour afficher des informations sur l'utilisation de l'appareil.

### **Recherche de rubriques d'aide**

Dans le menu principal, touchez **Outils** > Aide  $> 9$ .

# **A propos d'ecoRoute™**

La fonction ecoRoute calcule la consommation de votre véhicule, le rejet de CO<sub>2</sub> et le coût du trajet jusqu'à une destination donnée. Elle offre également des outils permettant d'améliorer la consommation.

Les données fournies par la fonction ecoRoute sont uniquement des estimations. Les données ne sont pas collectées directement à partir du véhicule. Pour obtenir des rapports de carburant plus précis correspondant à votre véhicule et à vos habitudes de conduite, ajustez les paramètres d'économie de carburant ([page 44\)](#page-49-0).

**REMARQUE** : la fonction ecoRoute n'est disponible qu'en mode automobile.

### **Utilisation d'ecoRoute**

- 1. Dans le menu principal, sélectionnez **Outils** > **ecoRoute**.
- 2. Si vous y êtes invité, saisissez les informations relatives au carburant et à la consommation.

Lorsque vous utilisez les fonctions ecoRoute pour la première fois, vous devez saisir les informations concernant votre véhicule.

### **Ajustement de la consommation**

<span id="page-49-0"></span>Ajustez votre consommation de carburant pour recevoir des rapports de carburant plus précis tenant compte de votre véhicule et de vos habitudes de conduite. Il est recommandé de procéder à l'ajustement lorsque vous faites le plein de carburant.

- 1. Dans le menu principal, sélectionnez **Outils** > **ecoRoute** > **A la pompe**.
- 2. Saisissez le prix actuel du carburant.
- 3. Saisissez la quantité de carburant consommée par votre véhicule depuis le dernier plein.
- 4. Saisissez la distance parcourue depuis le dernier plein.
- 5. Sélectionnez **Suivant**.

L'appareil calcule la consommation moyenne du véhicule.

## **A propos de l'ecoChallenge**

La fonction ecoChallenge attribue une note à vos habitudes de conduite pour vous permettre d'optimiser votre consommation de carburant. Vos scores ecoChallenge sont proportionnels à vos économies de carburant. La fonction ecoChallenge collecte des données et calcule un score à chaque déplacement de votre appareil lorsqu'il est en mode automobile.

#### **Affichage de vos scores ecoChallenge**

Dans le menu principal, sélectionnez **Outils** > **ecoRoute** > **ecoChallenge**.

#### **A propos du score ecoChallenge**

La couleur de la feuille située sur l'icône d'ecoChallenge varie en fonction de votre performance.

**Général** : affiche une moyenne des scores de vitesse, d'accélération et de freinage.

**Vitesse** : affiche votre score par rapport à la vitesse la plus économique en carburant pour votre véhicule (entre 70 et 100 km/h pour la plupart des véhicules).

**Accélération** : permet d'afficher votre score pour la régularité et la progressivité de votre accélération. Vous perdez des points si l'accélération est rapide.

**Freinage** : affiche votre score pour la régularité et la progressivité de votre freinage. Vous perdez des points à chaque freinage brusque.

#### **Suppression du score ecoChallenge de la carte**

Sur la carte, sélectionnez  $\bullet$  >  $\blacksquare$ > **Paramètres** > **Masquer**.

#### **Réinitialisation de l'ecoChallenge**

Sur la carte, sélectionnez  $\bullet$  >  $\blacksquare$  > **Réinitialiser**.

#### **Affichage des informations relatives à l'économie de carburant**

- 1. Dans le menu principal, sélectionnez **Outils** > **ecoRoute** > **Economie de carburant**.
- 2. Sélectionnez une section du graphique pour effectuer un zoom avant.

## **Réglage du profil du véhicule**

- 1. Dans le menu principal, touchez **Outils** > **ecoRoute** > **Profil de véhicule**.
- 2. Sélectionnez une option pour régler manuellement les paramètres de carburant.
	- **Type de carburant**
	- **Consommation urbaine**
	- **Consommation extra-urbaine**
	- **Prix des carburants**

**ASTUCE** : pour de meilleurs résultats, ajustez votre consommation [\(page 44](#page-49-0)) au lieu de régler la consommation urbaine et extra-urbaine.

## **A propos du rapport kilométrique**

Le rapport kilométrique indique la distance, la durée, la consommation moyenne et le prix du carburant jusqu'à votre destination.

Un rapport kilométrique est créé pour chaque itinéraire que vous suivez. Si vous interrompez un itinéraire sur votre appareil, un rapport kilométrique est créé pour la distance que vous avez parcourue.

## **Affichage d'un rapport kilométrique**

Vous pouvez afficher les rapports kilométriques enregistrés sur votre appareil. Vous pouvez également accéder aux rapports kilométriques depuis le dossier Reports dans le lecteur/volume de votre appareil ([page 56\)](#page-61-0).

- 1. Dans le menu principal, touchez **Outils** > **ecoRoute** > **Rapport kilométrique**.
- 2. Sélectionnez un rapport.

### **Affichage des astuces de conduite**

Dans le menu principal, touchez **Outils** > **ecoRoute** > **Astuces**.

### **Réinitialisation des données ecoRoute**

- 1. Dans le menu principal, touchez **Outils** > **ecoRoute**.
- 2. Sélectionnez une catégorie.
- 3. Touchez > **Réinitialiser**.

## **Utilisation de la visionneuse photos**

Vous pouvez visionner les photos enregistrées sur l'appareil ou sur une carte mémoire. Pour plus d'informations sur la procédure à suivre pour charger des photos sur l'appareil, reportez-vous à la [page 55.](#page-60-0)

Dans le menu principal, touchez **Outils** > **Visionneuse photos**.

- Touchez les flèches pour faire défiler les images.
- Touchez une image pour l'agrandir.
- Touchez **pour afficher un** diaporama des photos.
- Touchez l'écran pour arrêter le diaporama.

#### **Définition d'une photo comme papier peint**

- 1. Dans le menu principal, touchez **Outils** > **Visionneuse photos**.
- 2. Sélectionnez une photo.
- 3. Touchez > **Définir comme papier peint**.
- 4. Utilisez les boutons à l'écran pour ajuster le papier peint.
- 5. Touchez **Sauver**.

## **Suppression de photos**

- 1. Dans le menu principal, touchez **Outils** > **Visionneuse photos**.
- 2. Sélectionnez une photo.
- 3. Touchez  $\blacksquare$  > Supprimer > Oui.

# **Utilisation de l'horloge universelle**

- 1. Dans le menu principal, touchez **Outils** > **Horloge universelle**.
- 2. Touchez une ville.
- 3. Saisissez un nouveau nom de ville.
- 4. Touchez **Terminé**.
- 5. Le cas échéant, sélectionnez une ville.

## **Affichage de l'horloge universelle**

Dans le menu principal, touchez **Outils** > **Horloge** universelle >  $5^{\circ}$ 

Les horaires nocturnes apparaissent dans la zone ombrée.

# **Utilisation de la calculatrice**

Dans le menu principal, touchez **Outils** > **Calculatrice**.

# <span id="page-53-0"></span>**Captures d'écran**

- 1. Dans le menu principal, touchez **Outils** > **Paramètres** > **Affichage** > **Capture d'écran** > **Activé**.
- 2. Touchez **pour prendre une capture** d'écran.

La capture est enregistrée au format d'image PNG dans le dossier **Screenshot** de l'appareil ([page 56\)](#page-61-0).

# **Utilisation du convertisseur d'unités**

- 1. Dans le menu principal, touchez **Outils** > **Convertisseur d'unités**.
- 2. Touchez la case qui répertorie une unité de mesure.
- 3. Sélectionnez une unité de mesure.
- 4. Touchez **Sauver**.

Deux unités de mesure sont répertoriées.

5. Touchez une unité de mesure à modifier.

- 6. Sélectionnez une unité de mesure.
- 7. Touchez **Terminé**.
- 8. Si nécessaire, répétez les étapes 5 à 7.
- 9. Saisissez une valeur.
- 10. Touchez **Terminé**.

#### **Définition manuelle des taux de conversion**

Vous pouvez mettre à jour les taux de conversion des devises manuellement de manière à toujours utiliser les taux les plus récents.

- 1. Dans le menu principal, touchez **Outils** > **Convertisseur d'unités**.
- 2. Sélectionnez la case qui répertorie une devise.
- 3. Sélectionnez **Devise**.
- 4. Touchez **Sauver**.
- 5. Sélectionnez une case correspondant à une devise.
- 6. Sélectionnez la devise à mettre à jour.
- 7. Si nécessaire, répétez les étapes 3 à 6 pour sélectionner une devise de conversion.
- 8. Sélectionnez une case sous une devise.
- 9. Saisissez une nouvelle valeur pour la devise.
- 10. Sélectionnez **Terminé**.
- 11. Si nécessaire, répétez les étapes 8 à 10.

# **Appels téléphoniques mains libres**

La technologie Bluetooth® établit une liaison sans fil entre deux appareils, un téléphone portable et votre appareil, par exemple. Pour savoir si votre téléphone portable Bluetooth est compatible avec l'appareil, rendez-vous sur <www.garmin.com/bluetooth>.

# **A propos du couplage des appareils**

La première fois que vous utilisez deux appareils ensemble, vous devez les « coupler » en définissant une relation à l'aide d'un code PIN ou d'un mot de passe.

Pour être couplés et connectés, votre téléphone et l'appareil doivent être allumés et se trouver à moins de 10 mètres (33 pieds) l'un de l'autre.

### **Couplage à l'aide des paramètres du téléphone**

Vous pouvez effectuer le couplage à partir de votre téléphone. Reportez-vous à la documentation de votre téléphone.

- 1. Dans le menu principal du dēzl, touchez **Outils** > **Paramètres** > **Bluetooth** > **Bluetooth** > **Activé** > **Sauver**.
- 2. Activez le composant Bluetooth de votre téléphone.

**REMARQUE** : cette commande peut se trouver dans le menu Paramètres. Bluetooth, Connexions ou Mains libres de votre téléphone.

3. Recherchez les appareils Bluetooth avec votre téléphone.

- 4. Sélectionnez le dēzl dans la liste des appareils.
- 5. Au besoin, saisissez le code PIN Bluetooth de l'appareil (**1234**) sur votre téléphone.

#### **Couplage à l'aide des paramètres de l'appareil**

- 1. Dans le menu principal du dēzl, touchez **Outils** > **Paramètres** > **Bluetooth** > **Bluetooth** > **Activé** > **Sauver**.
- 2. Activez le composant Bluetooth de votre téléphone.
- 3. Activez le mode Visible/Découvrable sur votre téléphone.

**REMARQUE** : cette commande peut se trouver dans le menu Paramètres, Bluetooth, Connexions ou Mains libres de votre téléphone.

4. Sur le dēzl, touchez **Ajouter téléphone** > **OK**.

- 5. Sélectionnez votre téléphone dans la liste.
- 6. Touchez **OK**.

Un message vous invitant à coupler le téléphone à votre appareil apparaît sur le téléphone.

- 7. Sur votre téléphone, acceptez le couplage.
- 8. Au besoin, saisissez le code PIN Bluetooth (**1234**) sur votre téléphone.

### **Astuces après le couplage des appareils**

- Une fois ce couplage initial effectué, les deux appareils peuvent se connecter automatiquement chaque fois que vous les mettez sous tension.
- Une fois votre téléphone connecté à l'appareil, vous pouvez passer des appels téléphoniques.
- Lorsque vous allumez l'appareil, il tente de se connecter au dernier téléphone auquel il était précédemment connecté.
- Vous devrez éventuellement configurer votre téléphone portable pour qu'il se connecte automatiquement à l'appareil à sa mise sous tension.

### **Gestion de la liste des périphériques Bluetooth**

Vous pouvez ajouter, déconnecter ou supprimer les téléphones détectés par votre appareil lorsque Bluetooth est activé.

- 1. Dans le menu principal, touchez **Outils** > **Paramètres** > **Bluetooth** > **Ajouter téléphone**.
- 2. Sélectionnez une option :
	- Sélectionnez le téléphone auquel vous voulez connecter votre appareil.
	- Touchez  $+$  pour ajouter un téléphone au menu.
- Touchez **x** pour supprimer un téléphone de la mémoire de l'appareil.
- Touchez **Aucun** pour abandonner la connexion en cours.

# **Réception d'un appel**

- Touchez **Répondre**.
- Touchez **Ignorer** pour ignorer l'appel.

# **Utilisation de l'appareil pendant un appel**

Pendant un appel, **a** apparaît. Selon l'écran qui s'affiche sur votre appareil, l'icône Appel en cours peut varier.

- 1. Dans le menu principal, touchez  $\triangleright$ **Fin d'appel**.
- 2. Sélectionnez une option :
	- Touchez **Pavé numérique** pour afficher un clavier vous permettant d'utiliser les systèmes automatisés tels que la messagerie vocale.
- Touchez **Combiné** pour éteindre l'appareil tout en continuant votre appel, ou en cas d'appel confidentiel. **ASTUCE** : pour repasser au mode précédent, touchez **Mains libres**.
- Touchez **Désactiver le son** pour désactiver le son pendant un appel.

### **Utilisation de la mise en attente des appels**

Si vous êtes en communication et que vous recevez un second appel (appel en attente), une fenêtre s'affiche.

- Touchez **Répondre** pour répondre au nouvel appel et mettre l'appel initial en attente.
- Touchez  $\triangleright$  **Passer**  $\lambda$ .
- Touchez **Fin d'appel** pour raccrocher. Cela ne met pas fin à l'appel en attente.

# **Composition du numéro d'un point d'intérêt**

- 1. Dans le menu principal, touchez **Téléphone** > **Points d'intérêt**.
- 2. Recherchez un point d'intérêt.
- 3. Touchez **Appeler**.

# **Composition d'un numéro**

- 1. Dans le menu principal, sélectionnez **Téléphone** > **Appeler**.
- 2. Entrez le chiffre.
- 3. Touchez **Appeler**.

# <span id="page-58-0"></span>**Saisie de votre numéro de téléphone**

Vous pouvez définir le numéro de téléphone que l'appareil doit appeler lorsque vous touchez **Appel maison**.

- 1. Dans le menu principal, touchez **Téléphone** > **Appel maison**.
- 2. Touchez **Saisir le numéro de téléphone**.
- 3. Saisissez le numéro de téléphone.
- 4. Touchez **Terminé** > **Oui**.

L'appareil compose le numéro de téléphone de votre domicile.

## **Appel au domicile**

Pour pouvoir appeler votre domicile, vous devez entrer un numéro de téléphone pour votre position d'origine ([page 53\)](#page-58-0).

> Dans le menu principal, touchez **Téléphone** > **Appel maison**.

# **Appels à l'aide de la numérotation vocale**

Pour pouvoir passer des appels avec cette méthode, vous devrez peut-être « apprendre » à votre téléphone à reconnaître vos commandes de numérotation vocale. Reportez-vous à la documentation de votre téléphone.

- 1. Dans le menu principal, sélectionnez **Téléphone** > **Numérotation vocale**.
- 2. Prononcez le nom de la personne à appeler.

# **Vérification de l'état du téléphone**

Vous pouvez vérifier le niveau de charge de la batterie et la puissance du signal de votre téléphone.

Dans le menu principal, touchez **Téléphone** > **Etat du téléphone**.

# <span id="page-60-0"></span>**Gestion de données**

Vous pouvez stocker des fichiers, notamment des fichiers images JPEG, sur votre appareil. L'appareil est muni d'un lecteur de carte mémoire permettant de stocker davantage de données.

**REMARQUE** : l'appareil n'est pas compatible avec Windows® 95, 98, Me, Windows NT®, Mac® OS 10.3 et versions antérieures.

# **Types de fichiers**

L'appareil prend en charge ces types de fichiers.

- Fichiers images JPEG et JPG (page 47).
- Cartes et fichiers waypoint GPX de MapSource<sup>®</sup> [\(page 75](#page-80-0)).
- Fichiers de points d'intérêt personnalisés GPI du logiciel Garmin POI Loader [\(page 75](#page-80-1)).

# **A propos des cartes mémoire**

Vous pouvez acheter des cartes mémoire auprès d'un vendeur d'articles électroniques, ou un logiciel de cartographie Garmin préchargé [\(www.garmin.com/trip\\_planning\)](www.garmin.com/trip_planning). En plus du stockage de cartes, les cartes mémoire peuvent être utilisées pour stocker des fichiers tels que des cartes, des images, des chasses au trésor, des itinéraires, des waypoints et des points d'intérêt personnalisés.

### **Installation d'une carte mémoire**

1. Insérez une carte mémoire dans le lecteur O de l'appareil.

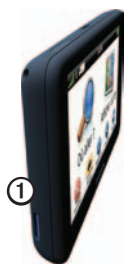

2. Appuyez dessus jusqu'au déclic.

# <span id="page-61-0"></span>**Transfert des fichiers sur un ordinateur**

1. Connectez l'appareil à votre ordinateur [\(page 6\)](#page-11-1).

Votre appareil et la carte mémoire apparaissent en tant que lecteurs amovibles sur le Poste de travail sous Windows et en tant que volumes installés sur les ordinateurs Mac.

**REMARQUE** : les lecteurs dēzl ne s'affichent pas sur certains ordinateurs comprenant plusieurs lecteurs réseau. Reportez-vous au fichier d'aide de votre système d'exploitation pour savoir comment mapper les lecteurs.

- 2. Recherchez un fichier sur votre ordinateur.
- 3. Mettez le fichier en surbrillance.
- 4. Cliquez sur **Modifier** > **Copier**.
- 5. Ouvrez le lecteur de carte mémoire ou le volume « Garmin ».
- 6. Sélectionnez **Modifier** > **Coller**.

Le fichier apparaît dans la liste de fichiers présents dans la mémoire de l'appareil ou sur la carte mémoire.

### **Déconnexion du câble USB**

- 1. Effectuez l'une des actions suivantes :
	- Ordinateurs Windows : cliquez sur l'icône Retirer le périphérique en toute sécurité **S** dans la barre d'état système.
	- Ordinateurs Mac : faites glisser l'icône du volume dans la **Corbeille**  .
- 2. Débranchez le câble de l'ordinateur.

# **Suppression de fichiers**

### *AVIS*

Si vous avez des doutes sur la fonction d'un fichier, ne le supprimez pas. La mémoire de l'appareil contient des fichiers système importants que vous ne devez pas supprimer.

- 1. Ouvrez le lecteur ou volume « Garmin ».
- 2. Le cas échéant, ouvrez un dossier ou un volume.
- 3. Sélectionnez un fichier.
- 4. Appuyez sur la touche **Suppr** de votre clavier.

# **Personnalisation de l'appareil**

# **Paramètres système**

Dans le menu principal, touchez **Outils** > **Paramètres** > **Système**.

- **Simulateur GPS** : stoppe la réception des signaux GPS sur l'appareil et économise ainsi l'énergie de la batterie.
- **Unités** : vous permet de changer les unités de mesure pour la distance.
- **Format d'heure** : permet de sélectionner une heure d'affichage au format 12 heures, 24 heures ou UTC.
- **Heure actuelle** : permet de changer l'heure manuellement.
- **Mode Sécurité** : désactive toutes les fonctions qui requièrent l'attention du conducteur et qui risqueraient de le distraire pendant la conduite.
- **Garmin Lock** : verrouille l'appareil ([page 71\)](#page-76-0).
- **Info produit** : permet d'afficher le numéro de version du logiciel, le uméro d'identification de l'appareil et des informations sur plusieurs autres fonctionnalités du logiciel.

**REMARQUE** : ces informations sont nécessaires lorsque vous mettez à jour le logiciel système ou achetez des données cartographiques supplémentaires ([page 75\)](#page-80-0).

• **Contrats de licence utilisateur final**

# **Personnalisation du menu principal**

Vous pouvez créer un menu principal personnalisé contenant jusqu'à 15 icônes.

- 1. Dans le menu principal, sélectionnez **Outils** > **Paramètres** > **Menu principal**.
- 2. Si nécessaire, sélectionnez **Personnaliser**.
- 3. Sélectionnez .
- 4. Au besoin, sélectionnez
- 5. Sélectionnez une icône.
- 6. Sélectionnez **Sauver**.

#### **Modification des icônes du menu principal**

Vous pouvez modifier la taille et l'emplacement des icônes dans votre menu principal personnalisé.

- 1. Dans le menu principal, sélectionnez **Outils** > **Paramètres** > **Menu principal** > **Personnaliser**.
- 2. Sélectionnez une icône.
- 3. Sélectionnez une option :
	- $\widehat{\mathbf{x}}$  bour supprimer l'icône.

**REMARQUE** : les icônes Où aller ?, Afficher carte et Outils ne peuvent pas être supprimées.

• Sélectionnez  $\blacksquare$  pour agrandir l'icône.

> La taille de l'icône passe d'une à quatre cellules.

**ASTUCE** : un menu principal personnalisé peut afficher jusqu'à deux icônes agrandies.

- Sélectionnez  $\blacksquare$  pour rétrécir une icône agrandie.
- Faites glisser une icône dans l'écran pour en modifier l'emplacement.
- 4. Sélectionnez **S** > Sauver

## **Choix d'un menu principal**

- 1. Dans le menu principal, sélectionnez **Outils** > **Paramètres** > **Menu principal**.
- 2. Sélectionnez une option : **Utiliser le menu principal par défaut** ou **Utiliser le menu principal personnalisé**.

Si vous utilisez le menu principal personnalisé, le menu principal par défaut reste enregistré dans l'appareil.

# <span id="page-65-0"></span>**Ajout de profils de camion ou de véhicule de loisirs**

## **Avertissement**

La définition de votre profil de véhicule ne garantit pas la prise en compte des caractéristiques de votre véhicule pour toutes les suggestions d'itinéraire. Lorsque vous conduisez, il est de votre responsabilité de prendre en compte la hauteur, la longueur, le poids de votre véhicule et toute autre restriction le concernant. Respectez toujours les panneaux de signalisation et les conditions de circulation lorsque vous conduisez.

- 1. Dans le menu principal, touchez **Outils** > **Paramètres** > **Profil de camion**.
- 2. Sélectionnez une option : **Camion** ou **Véhicule de loisirs**.
- $3$  Touchez  $\pm$
- 4. Au besoin, touchez **Unités** pour changer d'unité de mesure.
- 5. Suivez ensuite les instructions présentées à l'écran.

### <span id="page-65-1"></span>**Activation de profils de camion ou de véhicule de loisirs**

L'appareil calcule les itinéraires en fonction de la largeur, de la longueur, de la hauteur, du poids et d'autres paramètres pour le profil actif.

Vous devez activer un profil avant de pouvoir naviguer en mode camion ou véhicule de loisirs. Avant d'activer un profil, vous devez l'ajouter [\(page 60\)](#page-65-0).

- 1. Dans le menu principal, touchez **Outils** > **Paramètres** > **Profil de camion**.
- 2. Sélectionnez une option : **Camion** ou **Véhicule de loisirs**.
- 3. Touchez le profil.
- 4. Touchez **Sélectionner le profil** pour activer le profil.

### **Modification de profils de camion ou de véhicule de loisirs**

Avant de pouvoir supprimer un profil, vous devez activer un profil différent [\(page 60](#page-65-1)).

- 1. Dans le menu principal, touchez **Outils** > **Paramètres** > **Profil de camion**.
- 2. Touchez un profil, puis touchez  $\blacksquare$ .
- 3. Sélectionnez une option : **Modifier** ou **Supprimer**.

## **Paramètres de navigation Automobile, Camion et Véhicule de loisirs**

Dans le menu principal, touchez **Outils** > **Paramètres** > **Navigation**, puis sélectionnez **Automobile**, **Camion** ou **Véhicule de loisirs**.

- **nüRoute**™ : voir **[page 63](#page-68-0)**.
- **Détails cartographiques** : permet de définir le niveau de détail de la carte. Une plus grande précision peut ralentir le tracé de la carte.
- **Affichage carte** : définit la perspective de la carte ([page](#page-67-0) 61).
- **Thème de la carte** : permet de modifier la couleur des données cartographiques.
- **Configuration des données cartographiques** : permet de modifier la quantité de données visibles sur la carte.
- **Véhicule** : permet de changer l'icône qui représente votre position sur la carte. Rendez-vous sur la page Web <www.garmingarage.com> pour obtenir davantage d'icônes.
- **Journal de trajet**
	- **Afficher sur la carte** : permet d'afficher le tracé de vos déplacements sur la carte.
	- **Effacer Journal de trajet**
- **Alarmes de proximité** : permet de modifier les paramètres des alarmes de proximité ([page 62\)](#page-67-1).
- **Avertissements virage dangereux** : permet de définir des alertes pour les virages dangereux.

### <span id="page-67-0"></span>**Modification de la perspective de la carte**

- 1. Dans le menu principal, touchez **Outils** > **Paramètres** > **Navigation**.
- 2. Sélectionnez une option : **Automobile**, **Camion** ou **Véhicule de loisirs**.
- 3. Touchez **Affichage carte**.
- 4. Sélectionnez une option :
	- Touchez **Tracé en haut** pour afficher la carte en deux dimensions (2-D). La direction à suivre est indiquée en haut de la carte.
	- Touchez **Nord en haut** pour afficher la carte en 2-D avec le Nord en haut de la carte.
	- Touchez **3-D** pour afficher la carte en trois dimensions.

### <span id="page-67-1"></span>**Sélection des paramètres des alarmes de proximité**

Cette option n'est visible que si des alarmes de proximité ou des alertes radars ont été chargées sur votre appareil. Les alarmes de proximité incluent des points d'intérêt personnalisés et des bases de données d'alertes radars. Visitez le site <www.garmin.com/extras> pour plus d'informations.

- 1. Dans le menu principal, touchez **Outils** > **Paramètres** > **Navigation**.
- 2. Sélectionnez une option : **Automobile**, **Camion** ou **Véhicule de loisirs**.
- 3. Touchez **Alarmes de proximité**.
- 4. Sélectionnez une option :
	- Touchez **Alarmes** pour activer les alertes émises lorsque vous vous approchez d'alarmes de proximité.
	- Touchez **Audio** pour définir les types d'alertes émises lorsque vous vous approchez d'alarmes de proximité.

## **Paramètres de navigation piéton**

Dans le menu principal, touchez **Outils** > **Paramètres** > **Navigation** > **Piéton**.

- **Limiter la marche à pied** : permet de contrôler la proportion de marche à pied incluse dans un itinéraire utilisant des transports publics.
- **Transports publics** : permet d'éviter les types de transport sélectionnés.
- **Journal de trajet** : permet d'afficher le tracé de vos déplacements sur la carte.
	- **Afficher sur la carte** : permet d'afficher le tracé de vos déplacements sur la carte.
	- **Effacer Journal de trajet**

### **Contournement de types de transport**

**REMARQUE** : les types de transport sont disponibles uniquement si des cartes cityXplorer sont chargées ([page 29](#page-34-0)).

- 1. Dans le menu principal, touchez **Outils** > **Paramètres** > **Navigation** > **Piéton** > **Transports publics**.
- 2. Sélectionnez le type de transport public que vous souhaitez éviter dans vos itinéraires.
- 3. Touchez **Sauver**.

## <span id="page-68-0"></span>**Sélection des préférences d'itinéraire**

- 1. Dans le menu principal, touchez **Outils** > **Paramètres** > **Navigation**.
- 2. Sélectionnez une option : **Automobile**, **Camion** ou **Véhicule de loisirs**.
- 3. Touchez **nüRoute** > **Méthode de calcul**.

L'itinéraire est calculé en fonction des données de vitesse de circulation et d'accélération du véhicule.

- 4. Sélectionnez une option si elle est disponible :
	- Touchez **Temps le plus court** pour calculer les itinéraires les plus rapides à parcourir, sachant que la distance à couvrir peut être plus longue.
	- Touchez **Distance la plus courte** pour calculer les itinéraires les plus courts en termes de distance, sachant que la durée pour les parcourir peut être plus longue.
	- Touchez **Economique** pour calculer les itinéraires les plus économiques en carburant.
	- Touchez **Averti** pour sélectionner un mode de calcul d'itinéraire avant la navigation [\(page 26](#page-31-0)).
	- Touchez **Vol d'oiseau** pour calculer une ligne directe de votre position jusqu'à votre destination.

### **Contournement de caractéristiques routières**

- 1. Dans le menu principal, touchez **Outils** > **Paramètres** > **Navigation**.
- 2. Sélectionnez une option : **Automobile**, **Camion** ou **Véhicule de loisirs**.
- 3. Touchez **nüRoute** > **Contournements**.
- 4. Sélectionnez les caractéristiques routières que vous souhaitez éviter dans vos itinéraires.
- 5. Touchez **Sauver**.

### **Définition des contournements personnalisés**

Vous pouvez définir des zones ou routes spécifiques à éviter lors du calcul d'itinéraires.

- 1. Dans le menu principal, touchez **Outils** > **Paramètres** > **Navigation**.
- 2. Sélectionnez une option : **Automobile**, **Camion** ou **Véhicule de loisirs**.
- 3. Touchez **nüRoute** > **Contournements personnalisés**.
- 4. Sélectionnez **Ajouter une zone à éviter** ou **Ajouter une route à éviter**.
- 5. Suivez les instructions présentées à l'écran.

## **A propos des détours avancés**

Lorsque cette fonctionnalité est activée, l'appareil calcule un nouvel itinéraire à partir des options que vous sélectionnez ([page 27](#page-32-0)).

## **Activation des détours avancés**

- 1. Dans le menu principal, touchez **Outils** > **Paramètres** > **Navigation**.
- 2. Sélectionnez une option : **Automobile**, **Camion** ou **Véhicule de loisirs**.
- 3. Touchez **nüRoute** > **Détours avancés**.
- 4. Sélectionnez **Activé**.

## **A propos de trafficTrends™**

Lorsque la fonctionnalité trafficTrends est activée, votre appareil utilise l'historique des informations sur le trafic pour calculer des itinéraires plus pertinents. Plusieurs itinéraires peuvent être calculés selon les tendances du trafic, en fonction des jours de la semaine ou de l'heure de la journée.

## **Activation de trafficTrends**

- 1. Dans le menu principal, touchez **Outils** > **Paramètres** > **Navigation**.
- 2. Sélectionnez une option : **Automobile**, **Camion** ou **Véhicule de loisirs**.
- 3. Touchez **nüRoute** > **trafficTrends** > **Activé**.

# **Paramètres d'affichage**

Dans le menu principal, touchez **Outils** > **Paramètres** > **Affichage**.

- **Mode Couleur** : permet de définir un environnement lumineux (**Jour**) ou sombre (**Nuit**), ou de passer automatiquement de l'un à l'autre en fonction de l'heure du lever et du coucher du soleil de votre position actuelle (**Auto**).
- **Luminosité** : permet de modifier la luminosité de l'écran. Réduisez la luminosité pour économiser la batterie.
- **Capture d'écran** : vous permet de prendre une photo de l'écran de l'appareil [\(page 48](#page-53-0)).

# **Paramètres de langue**

Dans le menu principal, touchez **Outils** > **Paramètres** > **Langue**.

- **Profil de voix** : permet de définir la langue du guidage vocal.
- **Langue du texte** : utilise la langue sélectionnée pour tout le texte à l'écran.

**REMARQUE** : les changements de langue n'ont aucun impact sur les données saisies par l'utilisateur ou les données cartographiques, telles que les noms de rues.

- **Langue du clavier** : permet de définir la langue du clavier.
- **Configuration du clavier** : permet de définir la configuration de clavier AZERTY (similaire à celle d'un clavier d'ordinateur) ou la configuration alphabétique.
## <span id="page-72-0"></span>**Affichage des informations cartographiques**

Dans le menu principal, touchez **Outils** > **Paramètres** > **Mes cartes**.

## **Activation des cartes**

- 1. Dans le menu principal, touchez **Outils** > **Paramètres** > **Mes cartes**.
- 2. Touchez une carte.

# **Paramètres Bluetooth**

Dans le menu principal, touchez **Outils** > **Paramètres** > **Bluetooth**.

- **Ajouter téléphone** : voir [page 52.](#page-57-0)
- **Bluetooth** : active le composant Bluetooth.

L'icône **Bluetooth** apparaît sur dans menu principal si le composant Bluetooth est activé.

• **Nom de l'appareil** : vous permet de saisir un nom d'usage identifiant le dēzl sur les appareils équipés de la technologie Bluetooth.

# **Activation du trafic**

Le récepteur d'info-trafic est fourni avec certains appareils.

> Dans le menu principal, touchez **Outils** > **Paramètres** > **Trafic** > **Trafic** > **Activé**.

### **A propos des abonnements aux services d'info-trafic**

Vous pouvez acheter des abonnements supplémentaires ou un renouvellement si votre abonnement expire. Rendez-vous sur le site [www.garmin.com/fmtraffic.](www.garmin.com/fmtraffic)

### **Affichage des abonnements aux services d'info-trafic**

Dans le menu principal, touchez **Outils** > **Paramètres** > **Trafic** > **Abonnements**.

# **Restauration des paramètres**

- 1. Dans le menu principal, touchez **Outils** > **Paramètres**.
- 2. Si besoin est, sélectionnez une catégorie de paramètres.
- 3. Sélectionnez > **Restaurer** > **Oui**.

# **Annexe**

# <span id="page-73-0"></span>**Icônes d'avertissement**

## **Avertissement**

La saisie des caractéristiques de votre profil de véhicule ne garantit pas la prise en compte des caractéristiques de votre véhicule pour toutes les suggestions d'itinéraire ni l'affichage des icônes d'avertissement dans tous les cas. Des limitations peuvent figurer dans les données cartographiques ; l'appareil ne peut donc pas tenir compte de ces restrictions ou de l'état des routes dans tous les cas. Respectez toujours les panneaux de signalisation et les conditions de circulation lorsque vous conduisez.

## **Avertissements de restriction**

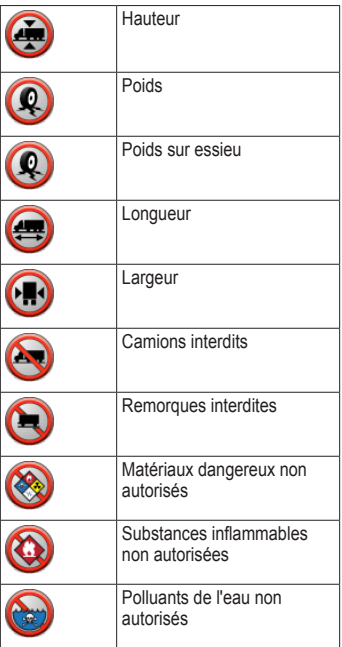

<span id="page-74-0"></span>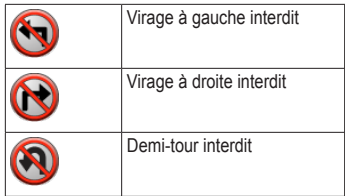

## **Avertissements sur l'état de la route**

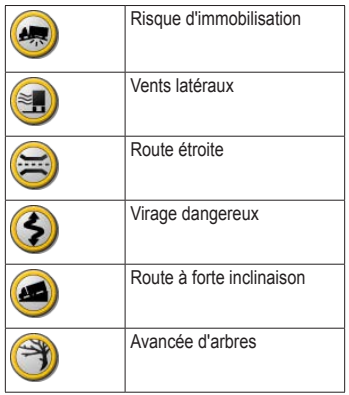

## **Autres avertissements**

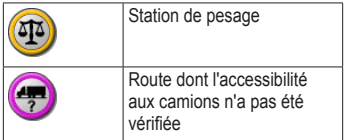

# **Câbles d'alimentation**

Vous pouvez utiliser ces options pour alimenter l'appareil.

- Câble allume-cigare
- Câble USB [\(page 6\)](#page-11-0)
- Adaptateur secteur (accessoire en option)

# <span id="page-75-0"></span>**Entretien de votre appareil**

## *remarque*

Evitez de laisser tomber votre appareil et de l'exposer à des vibrations et/ou des chocs importants.

Ne mettez pas l'appareil en contact avec l'eau.

Le contact avec l'eau peut provoquer un dysfonctionnement de l'appareil.

N'entreposez pas l'appareil dans un endroit où il est susceptible d'être exposé de manière prolongée à des températures extrêmes, au risque de provoquer des dommages irrémédiables.

N'utilisez jamais d'objet dur ou pointu pour toucher l'écran, au risque de l'endommager.

## **Nettoyage du boîtier externe**

## *remarque*

Evitez d'utiliser des nettoyants chimiques ou des solvants susceptibles d'endommager ses parties en plastique.

- 1. Nettoyez le boîtier externe de l'appareil (hormis l'écran tactile) à l'aide d'un chiffon humide et imbibé d'un détergent non abrasif.
- 2. Essuyez l'appareil.

## **Nettoyage de l'écran tactile**

- 1. Utilisez un chiffon doux, propre et non pelucheux.
- 2. Si nécessaire, utilisez de l'eau, de l'alcool isopropylique ou un nettoyant pour lunettes.
- 3. Appliquez le liquide sur le chiffon.
- 4. Nettoyez délicatement l'écran avec le chiffon.

## <span id="page-76-1"></span>**Prévention des vols**

- Rangez l'appareil et le support de montage à l'abri des regards lorsque vous ne vous en servez pas.
- Effacez la marque laissée par la ventouse sur le pare-brise.
- Ne rangez pas l'appareil dans la boîte à gants.
- Enregistrez votre produit sur le site <http://my.garmin.com>.
- Utilisez la fonction Garmin Lock™ [\(page 71](#page-76-0)).

# **A propos de Garmin Lock**

<span id="page-76-0"></span>Garmin Lock est un système antivol qui verrouille votre appareil. Chaque fois que vous allumez l'appareil, vous devez saisir votre code PIN ou vous déplacer jusqu'à l'emplacement de sécurité pour le déverrouiller.

## **A propos de l'emplacement de sécurité**

Votre emplacement de sécurité doit être un endroit où vous revenez souvent, comme votre domicile. Si l'appareil capte des signaux satellites et que vous vous trouvez à l'emplacement de sécurité, vous n'avez pas besoin de saisir le code PIN.

**REMARQUE** : si vous oubliez votre code PIN ou votre emplacement de sécurité, vous devez envoyer votre appareil à Garmin afin de le faire débloquer. Vous devez également envoyer un justificatif d'enregistrement du produit ou une preuve d'achat.

## **Verrouillage de l'appareil**

1. Dans le menu principal, touchez **Outils** > **Paramètres** > **Système** > **Garmin Lock** > **Verrouiller l'appareil**.

Le menu Garmin Lock s'affiche.

- 2. Touchez **Activé**.
- 3. Saisissez un code PIN à 4 chiffres deux fois de suite.
- 4. Rendez-vous à un emplacement de sécurité.
- 5. Touchez **Définir**.

## <span id="page-77-1"></span>**Modification du code PIN Garmin Lock**

- 1. Dans le menu Garmin Lock, touchez **Modifier le code PIN**.
- 2. Saisissez un nouveau code PIN à 4 chiffres deux fois de suite.

### **Modification de votre emplacement de sécurité**

- 1. Dans le menu Garmin Lock, touchez **Emplacement de sécurité**.
- 2. Conduisez jusqu'au nouvel emplacement de sécurité.
- 3. Touchez **Définir**.

# <span id="page-77-0"></span>**Suppression de données utilisateur**

- 1. Mettez l'appareil sous tension.
- 2. Maintenez un doigt appuyé sur le coin inférieur droit de l'écran.
- 3. Maintenez votre doigt appuyé jusqu'à l'apparition de la fenêtre contextuelle.
- 4. Touchez **Oui**.

Tous les paramètres d'origine sont restaurés. Tous les éléments enregistrés sont effacés.

## **Informations relatives à la batterie**

L'icône de la batterie **apparaissant** dans la barre d'état indique l'état de la batterie interne.

Pour améliorer la précision de la jauge de la batterie, déchargez complètement cette dernière, puis rechargez-la. Ne débranchez pas l'appareil tant qu'il n'est pas complètement chargé.

## **Optimisation de l'autonomie de la batterie**

- Dans le menu principal, touchez **Outils** > **Paramètres** > **Affichage** > **Luminosité** pour baisser le rétroéclairage.
- Evitez d'exposer votre appareil directement aux rayons du soleil.
- Evitez l'exposition prolongée de l'appareil à une chaleur excessive.

# <span id="page-78-1"></span><span id="page-78-0"></span>**Remplacement du fusible dans le câble allume-cigare**

## *remarque*

Lors du remplacement du fusible, ne perdez aucune petite pièce et veillez à les remettre au bon endroit. Le câble d'alimentation du véhicule ne fonctionnera pas s'il n'est pas monté correctement.

Si l'appareil n'est pas chargé dans le véhicule, vous devrez peut-être remplacer le fusible situé à l'extrémité de l'adaptateur du véhicule.

- 1. A l'aide d'une pièce de monnaie, appuyez sur la pointe argentée  $\Omega$ , puis tournez la pièce de monnaie d'un quart de tour dans le sens inverse des aiguilles d'une montre.
- 2. Retirez l'extrémité ➋, la pointe argentée et le fusible ➌.

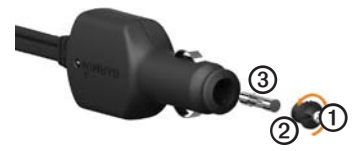

- 3. Installez un fusible à fusion rapide de 2 A de même taille.
- 4. Veillez à placer la pointe argentée dans l'extrémité.
- 5. A l'aide d'une pièce de monnaie, remettez l'extrémité en place.

## <span id="page-79-0"></span>**Retrait de l'appareil, du socle et du support de montage**

## **Retrait de l'appareil du socle**

- 1. Appuyez sur la petite languette située en haut du socle.
- 2. Faites basculer l'appareil vers l'avant.

## **Retrait du socle du support**

- 1. Tournez le socle vers la droite ou vers la gauche.
- 2. Appliquez une pression jusqu'à ce que la partie creuse du socle libère la rotule du support de montage.

## **Retrait du support de montage de la base de montage**

- 1. Faites glisser le levier de verrouillage  $\Omega$ sur la base de montage  $\odot$  vers la position ouverte.
- 2. Appuyez sur la patte de dégagement ➌.
- 3. Faites glisser le support ones de la base.

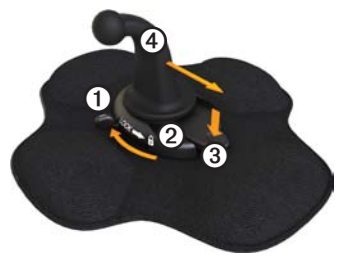

# <span id="page-80-1"></span><span id="page-80-0"></span>**A propos de nüMaps Lifetime™**

Contre un paiement unique, vous pouvez recevoir jusqu'à quatre mises à jour cartographiques par an pendant toute la durée de vie de votre appareil. Pour plus d'informations sur nüMaps Lifetime et pour lire les conditions générales, rendez-vous sur le site [www.garmin.com/numaps,](www.garmin.com/numaps) puis cliquez sur **Cartes**.

# **Modèles d'appareil**

- Les modèles dont le numéro est suivi de LM incluent un abonnement nüMaps Lifetime.
- Les modèles dont le numéro est suivi de LT incluent un abonnement à vie au service d'info-trafic, ainsi qu'un récepteur d'info-trafic.
- Les modèles dont le numéro est suivi de LMT incluent un abonnement nüMaps Lifetime, un abonnement à vie au service d'info-trafic ([page 75\)](#page-80-0), ainsi qu'un récepteur.

# **Achat de cartes supplémentaires**

Vous pouvez acheter des cartes supplémentaires pour votre appareil.

- 1. Consultez la page de votre produit sur le site Web Garmin [\(www.garmin.com](www.garmin.com)).
- 2. Cliquez sur l'onglet **Cartes**.
- 3. Suivez les instructions présentées à l'écran.

## **Points d'intérêt personnalisés**

Les points d'intérêt personnalisés sont des points personnalisés de la carte. Ils peuvent contenir des alertes qui vous informent lorsque vous vous trouvez à proximité d'un point indiqué ou si vous voyagez à une vitesse supérieure à une vitesse définie.

## <span id="page-81-0"></span>**Installation de POI Loader**

Vous pouvez créer ou télécharger des listes de points d'intérêt personnalisés et les installer sur votre appareil à l'aide du logiciel POI Loader.

- 1. Rendez-vous sur le site <www.garmin.com/extras>.
- 2. Cliquez sur **Services** > **POI Loader**.
- 3. Installez POI Loader sur votre ordinateur.

### **Utilisation des fichiers d'aide de POI Loader**

Pour plus d'informations sur POI Loader, reportez-vous au fichier d'aide.

> Tandis que POI Loader est ouvert, cliquez sur **Aide**.

## **Recherche de suppléments**

- 1. Dans le menu principal, touchez **Où aller ?** > **Suppléments**.
- 2. Sélectionnez une catégorie.

# **Alertes Radars**

# **Mise en garde**

Garmin décline toute responsabilité quant à l'exactitude ou aux conséquences de l'utilisation d'un point d'intérêt personnalisé ou d'une base de données d'alertes radars.

Des informations sur les alertes radars sont disponibles à certains emplacements. Pour la disponibilité, visitez le site [http://my.garmin.com.](http://my.garmin.com) L'appareil inclut la position de centaines d'alertes radars pour ces secteurs. Votre appareil vous prévient lorsque vous vous approchez d'un radar et peut vous avertir si vous roulez trop vite. Les données sont mises à jour au moins une fois par semaine. Vous avez donc toujours accès aux informations les plus récentes.

<span id="page-82-0"></span>Vous pouvez à tout moment acheter des cartes d'autres régions ou prolonger les abonnements existants. Chaque région acquise a une date d'expiration.

# **Achat d'accessoires**

Rendez-vous sur le site [http://buy.garmin.com.](http://buy.garmin.com)

## **Contacter l'assistance produit de Garmin**

Vous pouvez contacter l'assistance produit de Garmin pour toute question concernant ce produit.

- Aux Etats-Unis, rendez-vous sur le site <www.garmin.com/support> ou contactez Garmin USA par téléphone, au (913) 397 8200 ou au (800) 800 1020.
- Au Royaume-Uni, contactez Garmin (Europe) Ltd. par téléphone au 0808 238 0000.

• En Europe, rendez-vous sur le site <www.garmin.com/support> et cliquez sur **Contact Support** pour obtenir l'assistance requise dans votre pays ou contactez Garmin (Europe) Ltd. par téléphone au +44 (0) 870.850 1241.

# **Caractéristiques techniques**

**Plage de températures de fonctionnement** : 0 °C à 60 °C (32 °F à 140 °F)

### **Plage de températures de chargement** : 0 °C à 45 °C (32 °F à 113 °F)

# <span id="page-83-0"></span>**Dépannage**

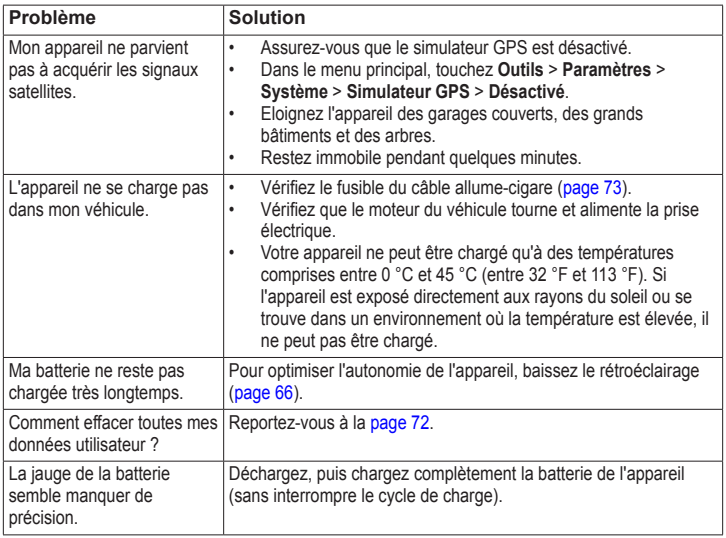

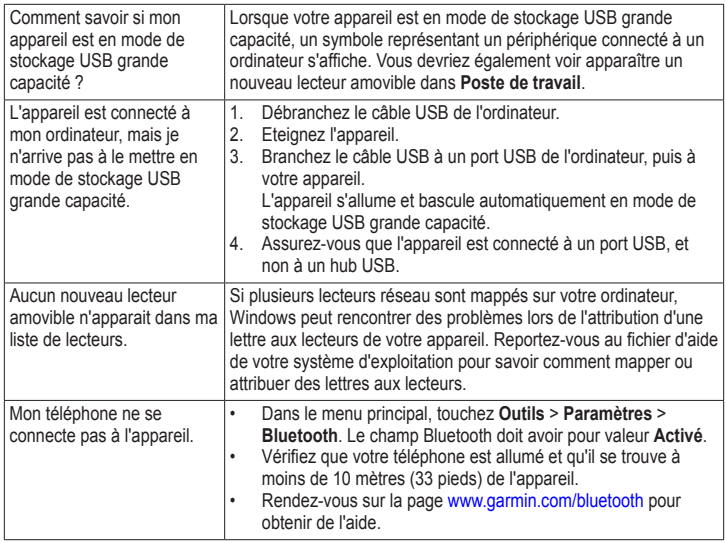

<span id="page-84-0"></span>

### **A**

abonnements, info-trafic^S [30](#page-35-0), [67](#page-72-0) accessoires^S [77](#page-82-0) achat de cartes^S [75](#page-80-1) acquisition des signaux satellites<sup> $\overline{S}$ </sup> [7](#page-12-0), 7[–8](#page-13-0) adhésif, élément^S [3](#page-8-0)[–4](#page-9-0) adresses, recherche^S [12](#page-17-0) affichage informations sur le trajet^S [24](#page-29-0) intersections^S [26](#page-31-0) affichage carte 2-D, 3-D^S [62](#page-67-0) affichage réaliste des intersections^S [26](#page-31-0) aide^S [43](#page-48-0) alertes radars^S [76](#page-81-0)[–77](#page-82-0) appareil aide^S [43](#page-48-0) chargement<sup>^</sup>S [78](#page-83-0) couplage avec un téléphone^S [50–](#page-55-0)[52](#page-57-1) enregistrement^S [6](#page-11-1) entretien^S [70](#page-75-0)[–71](#page-76-1) protection^S [70–](#page-75-0)[71](#page-76-1) réinitialisation^S [8](#page-13-0) suppression<sup>^</sup>S [74](#page-79-0)

### appels à des entreprises^S [53](#page-58-0) domicile^S [54](#page-59-0) fin d'appel^S [52](#page-57-1) mise en attente des appels^S [53](#page-58-0) numérotation vocale^S [54](#page-59-0) passer un appel^S [53](#page-58-0) réponse^S [52](#page-57-1) silencieux<sup>AS</sup> [53](#page-58-0) assistance^S [77](#page-82-0) assistance produit de Garmin^S [77](#page-82-0) astuces

Bluetooth^S [51](#page-56-0)[–52](#page-57-1) conduite^S [46](#page-51-0) dépannage^S [78](#page-83-0)[–79](#page-84-0) avertissements produit^S [1](#page-6-0)

### **B**

base de données des zones à proximité d'écoles^S [75](#page-80-1) batterie autonomie^S [72,](#page-77-1) [78](#page-83-0) chaleur et^S [1](#page-6-0) informations^S [72](#page-77-1) batterie lithium-ion^S [1](#page-6-0), [72](#page-77-1) bouton Marche/Arrêt^S [8](#page-13-0) boutons à l'écran^S [10](#page-15-0)

#### **C**

câbles d'alimentation^S [69](#page-74-0) calculatrice^S [48](#page-53-0) caméra de recul^S [11](#page-16-0) caméras alertes radars^S [76](#page-81-0)[–77](#page-82-0) de recul^S [11](#page-16-0) camion chargements^S [40–](#page-45-0)[41](#page-46-0) conducteurs^S [40](#page-45-0) limites de vitesse^S [22](#page-27-0) paramètres^S [61–](#page-66-0)[62](#page-67-0) profils^S [7,](#page-12-0) [60–](#page-65-0)[61](#page-66-0) camion et véhicule de loisirs, icônes d'avertissement^S [68](#page-73-0)[–69](#page-74-0) captures d'écran^S [48](#page-53-0) caractéristiques techniques<sup>^</sup>S [77](#page-82-0) carburant données^S [35](#page-40-0)[–36](#page-41-0) journaux^S [36](#page-41-0) recherche^S [43](#page-48-0) cartes achat^S [75](#page-80-1) ajout^S [75](#page-80-1) cityXplorer^S [29](#page-34-0), [63](#page-68-0) erreurs^S [16](#page-21-0) informations^S [67](#page-72-0) mise à jour^S [7](#page-12-0) navigation^S [23](#page-28-0) paramètres^S [61–](#page-66-0)[62](#page-67-0)

*80 Manuel d'utilisation du dēzl 560*

piéton^S [28](#page-33-0)[–29](#page-34-0) position^S [12–](#page-17-0)[13](#page-18-0) cartes cityXplorer^S [29,](#page-34-0) [63](#page-68-0) cartes mémoire^S [55](#page-60-0)–[56](#page-61-0) cartes pédestres^S [28](#page-33-0)–[29](#page-34-0) changement de direction, prochain^S [25](#page-30-0) chargement de l'appareil^S [78](#page-83-0) chargement de photos^S [15–](#page-20-0)[19](#page-24-0) chargements^S [40–](#page-45-0)[41](#page-46-0) chasse au trésor^S [19](#page-24-0) clavier^S [10](#page-15-0) code PIN Bluetooth^S [51](#page-56-0) Garmin Lock^S [71](#page-76-1) connecteur micro-B^S [6–](#page-11-1)[7](#page-12-0) connecteur USB appareil $^{\wedge}$ S [6](#page-11-1) récepteur d'info-trafic^S [30](#page-35-0) socle<sup> $\triangle$ </sup>S [2](#page-7-0), [4](#page-9-0) contournement caractéristiques de la route^S [64](#page-69-0) trafic^S [32](#page-37-0) types de transports publics^S [63](#page-68-0) vol^S [71,](#page-76-1) [71–](#page-76-1)[72](#page-77-1) zones et routes^S [64](#page-69-0)[–65](#page-70-0)

contrats de licence utilisateur final<sup>^</sup>S [58](#page-63-0) conversion devise^S [49](#page-54-0) unités de mesure^S [48](#page-53-0)[–49](#page-54-0) convertisseur d'unités^S [48–](#page-53-0)[49](#page-54-0) coordonnées^S [19](#page-24-0) couplage avec un téléphone portable^S [50](#page-55-0)[–52](#page-57-1)

### **D**

définition d'itinéraires prévisionnelle^S [28](#page-33-0) dépannage^S [78](#page-83-0)[–79](#page-84-0) destinations multiples^S [20](#page-25-0)–[21](#page-26-0) destinations récentes<sup>^S</sup> [17](#page-22-0) détours avancés^S [65](#page-70-0) suivi^S [27–](#page-32-0)[28](#page-33-0) détours avancés^S [65](#page-70-0) directions de conduite^S [25](#page-30-0) domicile appel^S [54](#page-59-0) définition d'une position^S [14](#page-19-0) modification des informations de position^S [15](#page-20-0)

navigation^S [14](#page-19-0) numéro de téléphone^S [54](#page-59-0) réinitialisation de la position^S [15](#page-20-0) données utilisateur, suppression<sup>^</sup>S [72](#page-77-1)

### **E**

économie de carburant, étalonnage^S [44](#page-49-0) informations^S [45](#page-50-0) ecoRoute astuces^S [46](#page-51-0) économie de carburant, informations^S [45](#page-50-0) profil de véhicule^S [46](#page-51-0) rapport kilométrique^S [46](#page-51-0) score ecoChallenge<sup>^</sup>S [45](#page-50-0) écran boutons^S [10](#page-15-0) clavier^S [10](#page-15-0) luminosité^S [8,](#page-13-0) [66](#page-71-1) effacement. *See* suppression élément adhésif^S [3](#page-8-0)[–5](#page-10-0) emplacement de sécurité^S [71](#page-76-1) enregistrement destinations récentes<sup>os</sup> [18](#page-23-0) votre position actuelle^S [18](#page-23-0) enregistrement de l'appareil^S [6](#page-11-1)

entreprises et attractions de tourisme/culture, recherche^S [15–](#page-20-0)[17](#page-22-0) entretien de l'appareil^S [70–](#page-75-0)[71](#page-76-1) exportation des journaux de conduite<sup>^</sup>S [42](#page-47-0)

## **F**

favoris^S [17–](#page-22-0)[19](#page-24-0) enregistrement des positions dans^S [18](#page-23-0) enregistrement de votre position actuelle dans^S [18](#page-23-0) modification^S [18](#page-23-0) recherche^S [18](#page-23-0) suppression<sup>^</sup>S [19](#page-24-0) fichiers suppression<sup>^</sup>S [57](#page-62-0) types pris en charge^S [55](#page-60-0) fichiers images JPEG^S [55](#page-60-0) fonction antivol^S [71](#page-76-1) fonction de limite de vitesse^S  $22$ fusible, remplacement<sup>o</sup>S [73](#page-78-1)

### **G**

garantie nüMaps^S [6](#page-11-1) GPS

paramètres^S [58](#page-63-0) signaux satellites^S [7–](#page-12-0)[8](#page-13-0) simulateur^S [21,](#page-26-0) [58](#page-63-0) guidage vocal^S [25](#page-30-0) guide Informations importantes relatives au produit et à la sécurité^S [1,](#page-6-0) [5](#page-10-0)

#### **H**

heures de service^S [38](#page-43-0), [38](#page-43-0)[–42](#page-47-0) chargements^S [40–](#page-45-0)[41](#page-46-0) conducteurs^S [40](#page-45-0) journaux de conduite^S [39](#page-44-0), [42](#page-47-0) réglementations^S [38](#page-43-0) statut^S [39](#page-44-0) hôpitaux^S [43](#page-48-0) horloge<sup>^</sup>S [48](#page-53-0) horloge universelle, planisphère^S [48](#page-53-0)

### **I**

ID de l'appareil^S [58](#page-63-0) IFTA (International Fuel Tax Agreement)^S [35](#page-40-0) informations de version^S [58](#page-63-0) informations sur le trafic, précision et disponibilité^S [30](#page-35-0) informations sur le trajet affichage^S [24](#page-29-0) réinitialisation^S [24](#page-29-0) info-trafic, récepteur^S [30](#page-35-0)[–34](#page-39-0) installation du support de montage<sup> $\wedge$ </sup>S [1–](#page-6-0)[5](#page-10-0) International Fuel Tax Agreement (IFTA)^S [35](#page-40-0) itinéraires. *See* trajets

#### **J**

journalisation IFTA^S [35](#page-40-0)[–37](#page-42-0) données de carburant^S [35](#page-40-0)[–36](#page-41-0) journaux de carburant^S [36](#page-41-0) rapports de trajet^S [37](#page-42-0) résumé par juridiction^S [36](#page-41-0)[–37](#page-42-0) journaux carburant^S [36](#page-41-0) conduite^S [38,](#page-43-0) [39](#page-44-0) journaux de conduite^S [39](#page-44-0)

affichage des données exportées<sup>^</sup>S [42](#page-47-0) exportation^S [42](#page-47-0)

### **L**

latitude et longitude<sup>^</sup>S [19](#page-24-0) lecteur de carte mémoire^S [8](#page-13-0) lecteur de carte microSD^S [8](#page-13-0) logiciel informations^S [58](#page-63-0) mise à jour^S [6](#page-11-1) version^S [58](#page-63-0) logiciel POI Loader^S [76](#page-81-0) luminosité, réglage^S [8](#page-13-0)

#### **M**

MapSource<sup>^</sup>S [55](#page-60-0), [75](#page-80-1) menu principal<sup>^</sup>S [9](#page-14-0) modification^S [59](#page-64-0) par défaut^S [59](#page-64-0) personnalisation^S [58](#page-63-0)[–59](#page-64-0) mesures, conversion^S [48–](#page-53-0)[49](#page-54-0) mode de stockage grande capacité^S [55](#page-60-0)[–57](#page-62-0), [79](#page-84-0) mode piéton, paramètres^S [63](#page-68-0) mode Sécurité^S [58](#page-63-0) montage de l'appareil mise en place<sup>^</sup>S [1](#page-6-0)[–5](#page-10-0) retrait du support de montage^S [74](#page-79-0) montage pour pare-brise^S [5](#page-10-0) myTrends^S [28](#page-33-0)

### **N**

National Truck and Trailer Services (NTTS)<sup>^</sup>S [13](#page-18-0) navigation carte^S [23](#page-28-0) photo^S [15–](#page-20-0)[19](#page-24-0) piéton^S [28](#page-33-0) vol d'oiseau^S [64](#page-69-0) navigation à vol d'oiseau^S [64](#page-69-0) navigation photo^S [15](#page-20-0)[–19](#page-24-0) nettoyage de l'appareil^S [6](#page-11-1), [70](#page-75-0) notation de points d'intérêt^S [16](#page-21-0) nouveau calcul de l'itinéraire détours^S [27–](#page-32-0)[28](#page-33-0) trafic<sup>AS</sup> [32](#page-37-0) NTTS (National Truck and Trailer Services)^S [13](#page-18-0) nüMaps, garantie^S [6](#page-11-1) nüMaps Lifetime^S [75](#page-80-1) numérotation vocale^S [54](#page-59-0)

### **O**

offres (publicitaires) affichage^S [34](#page-39-0) désactivation^S [34](#page-39-0) options de carte de position^S [12](#page-17-0)[–13](#page-18-0) ordinateur, connexion^S [6](#page-11-1)[–7](#page-12-0)

#### **P**

papier peint<sup>^</sup>S [47](#page-52-0) paramètres Bluetooth^S [67](#page-72-0) camion ou véhicule de loisirs<sup>^</sup>S [60–](#page-65-0)[61](#page-66-0) carte^S [61–](#page-66-0)[62,](#page-67-0) [67](#page-72-0) écran^S [66](#page-71-1) GPS^S [58](#page-63-0) itinéraire^S [63](#page-68-0)[–65](#page-70-0) langue<sup>^</sup>S [66](#page-71-1) menu principal personnalisé^S [58–](#page-63-0)[59](#page-64-0) navigation, piéton^S [63](#page-68-0) navigation, véhicule^S [61](#page-66-0)[–62](#page-67-0) restauration<sup>^</sup>S [67](#page-72-0) simulateur^S [21,](#page-26-0) [58](#page-63-0) système^S [58](#page-63-0) trafic<sup>^</sup>S [67](#page-72-0) paramètres d'affichage^S [66](#page-71-1) paramètres de langue^S [66](#page-71-1) paramètres de l'appareil et Bluetooth^S [51](#page-56-0) paramètres de navigation piéton^S [63](#page-68-0) véhicule<sup>^</sup>S [61–](#page-66-0)[62](#page-67-0)

paramètres d'itinéraire^S [63–](#page-68-0)[65](#page-70-0) paramètres du menu principal personnalisé^S [58–](#page-63-0)[59](#page-64-0) paramètres du téléphone et Bluetooth^S [50](#page-55-0)[–51](#page-56-0) paramètres Mes cartes^S [67](#page-72-0) paramètres système^S [58](#page-63-0) POI Loader^S [55](#page-60-0) points d'intérêt appel $\sqrt{\text{S} 53}$  $\sqrt{\text{S} 53}$  $\sqrt{\text{S} 53}$ note^S [17](#page-22-0) personnalisés^S [75–](#page-80-1)[76](#page-81-0) poids lourds^S [14](#page-19-0) recherche^S [15–](#page-20-0)[17](#page-22-0) suppression de points d'intérêt incorrects^S [16](#page-21-0) points d'intérêt personnalisés^S [75](#page-80-1)[–76](#page-81-0) points d'intérêt personnalisés, alertes radars et^S [76](#page-81-0) points d'intérêt pour les poids lourds^S [14](#page-19-0)[–19](#page-24-0) position actuelle^S [43](#page-48-0) position actuelle, enregistrement^S [18](#page-23-0)

positions enregistrées.

*See* favoris positions, enregistrement dans les favoris^S [18](#page-23-0) positions, recherche adresses^S [12](#page-17-0) coordonnées^S [19](#page-24-0) domicile^S [14](#page-19-0) entreprises et attractions de tourisme/culture^S [15](#page-20-0)[–17](#page-22-0) points d'intérêt pour les poids lourds^S [14](#page-19-0)[–19](#page-24-0) positions enregistrées

(favoris)^S [18](#page-23-0) utilisation de la carte^S [13](#page-18-0) utilisation de photos^S

### [15](#page-20-0)[–17](#page-22-0)

postes de police^S [43](#page-48-0) préférences d'itinéraire^S [26–](#page-31-0)[28](#page-33-0) prochain changement de direction^S [25](#page-30-0) produit, assistance^S [77](#page-82-0) profils camion ou véhicule de loisirs^S [7,](#page-12-0) [60](#page-65-0)[–61](#page-66-0) véhicule (ecoRoute)^S [46](#page-51-0)

profils de véhicule camion ou véhicule de loisirs<sup> $\sqrt{S}$ </sup> [7,](#page-12-0) [60](#page-65-0)[–61](#page-66-0) ecoRoute^S [46](#page-51-0) protection de votre appareil^S [70](#page-75-0)[–71](#page-76-1)

### **R**

rapports de trajet^S [37](#page-42-0) kilométriques<sup>^</sup>S [46](#page-51-0) rapports de trajet^S [37](#page-42-0) rapports kilométriques^S [46](#page-51-0) réglementation, heures de service<sup>AS</sup> [38](#page-43-0) réinitialisation appareil^S [8](#page-13-0) informations sur le trajet^S  $24$ position d'origine^S [15](#page-20-0) remplacement du fusible^S [73](#page-78-1) restauration des paramètres^S [67](#page-72-0) restrictions de véhicule^S [7,](#page-12-0) [60](#page-65-0) résumé par juridiction^S [36](#page-41-0)[–37](#page-42-0) retrait de l'appareil, du socle et du support de montage^S [74](#page-79-0) routiers^S [40](#page-45-0)

### **S**

score ecoChallenge<sup>^</sup>S [45](#page-50-0) sécurité Garmin Lock^S [71–](#page-76-1)[72](#page-77-1) position^S [71](#page-76-1) vol, prévention^S [71](#page-76-1) sécurité, emplacement^S [71](#page-76-1) services à proximité^S [43](#page-48-0) NTTS^S [13](#page-18-0) sortie<sup>^</sup>S [14](#page-19-0) services à proximité^S [43](#page-48-0) services à proximité des sorties<sup>^</sup>S [14](#page-19-0) signaux satellites^S [7,](#page-12-0) [7](#page-12-0)[–8](#page-13-0) silencieux appels téléphoniques^S [53](#page-58-0) audio^S [9](#page-14-0) simulateur^S [21,](#page-26-0) [58](#page-63-0) socle, retrait<sup>^</sup>S [74](#page-79-0) statut<sup>AS</sup> [39](#page-44-0) stockage de l'appareil^S [70](#page-75-0) suppléments^S [75](#page-80-1) support antidérapant^S [2](#page-7-0)[–3](#page-8-0) support portable antidérapant^S  $2 - 3$  $2 - 3$ support pour tableau de bord^S [3](#page-8-0)[–5](#page-10-0)

supports antidérapant^S [2](#page-7-0)[–3](#page-8-0) retrait^S [74](#page-79-0) sur tableau de bord^S [3–](#page-8-0)[5](#page-10-0) suppression destinations récentes<sup>^</sup>S [17](#page-22-0) données utilisateur^S [72](#page-77-1) favoris<sup>AS</sup> [19](#page-24-0) fichiers^S [57](#page-62-0) suppression de points d'intérêt incorrects^S [16](#page-21-0)

### **T**

Tableau de bord^S [6](#page-11-1)[–7](#page-12-0) technologie Bluetooth^S [50](#page-55-0)[–54](#page-59-0) couplage avec un téléphone^S [50–](#page-55-0)[52](#page-57-1) paramètres^S [67](#page-72-0) téléphone, couplage^S [50–](#page-55-0)[52](#page-57-1) trafic abonnements^S [30](#page-35-0) contournement^S [32](#page-37-0) icônes^S [31](#page-36-0) nouveau calcul d'itinéraire^S [32](#page-37-0) paramètres^S [67](#page-72-0) récepteur^S [30–](#page-35-0)[34](#page-39-0) trafficTrends^S [65](#page-70-0)

trajets^S [20–](#page-25-0)[21](#page-26-0) transports publics cartes de ville^S [29](#page-34-0) contournements^S [63](#page-68-0)

### **U**

USB, mode de stockage grande capacité^S [55](#page-60-0)[–57](#page-62-0), [79](#page-84-0)

### **V**

véhicule de loisirs paramètres^S [61–](#page-66-0)[62](#page-67-0) profils^S [7,](#page-12-0) [60–](#page-65-0)[61](#page-66-0) véhicule, restrictions^S [7,](#page-12-0) [60](#page-65-0) visionneuse photos^S [47](#page-52-0) vol, prévention^S [71](#page-76-1) volume^S [11](#page-16-0)

### **Z**

zone de recherche, changement<sup>^</sup>S [19](#page-24-0)

**Pour obtenir gratuitement les dernières mises à jour logicielles (à l'exclusion des données cartographiques) tout au long de la vie de vos produits Garmin, visitez le site Web de Garmin à l'adresse suivante :<www.garmin.com>.**

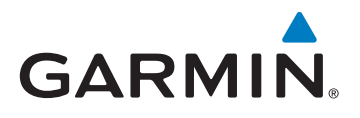

© 2011 Garmin Ltd. ou ses filiales

Garmin International, Inc. 1200 East 151st Street, Olathe, Kansas 66062, USA

Garmin (Europe) Ltd. Liberty House, Hounsdown Business Park, Southampton, Hampshire, SO40 9LR, UK

> Garmin Corporation, No. 68, Jangshu 2nd Road, Sijhih, Taipei County, Taïwan

> > <www.garmin.com>

Février 2011 Numéro de référence 190-01280-30 Rév. B Imprimé à Taïwan